# <span id="page-0-0"></span>**인텔® 이더넷 iSCSI 부트 사용 설명서**

다음 정보는 Dell사의 독자적인 확인 없이 이 문서에 언급된 장치의 공급업자가 제공한 것이며 아래 <u>제한 및 고지 사항</u>의 적용을 받습니다.

이 설명서는 인텔® 부트 에이전트에 적용됩니다. 제품에 대한 자세한 내용을 보려면 아래 링크를 누르십시오.

[개요](#page-2-0)

[시스템](#page-4-0) [요구](#page-4-0) [사항](#page-4-0)

[설치](#page-6-0) [및](#page-6-0) [설정](#page-6-0)

[펌웨어](#page-8-0) [설정](#page-8-0)

[iSCSI](#page-11-0) [대상](#page-11-0) [구성](#page-11-0)

[DHCP](#page-12-0) [서버](#page-12-0) [구성](#page-12-0)

[Microsoft Windows\\*](#page-13-0) [설정](#page-13-0)

[Linux](#page-17-0) [설정](#page-17-0)

DCB(데이터 센터 브리징)를 통한 iSCSI

[문제](#page-27-0) [해결](#page-27-0)

[알려진](#page-29-0) [문제](#page-29-0)

[지원](#page-33-0)

[용어](#page-34-0) [설명](#page-34-0)

[인텔](#page-35-0)[®](#page-35-0) [이더넷](#page-35-0) [플래시](#page-35-0) [펌웨어](#page-35-0) [유틸리티](#page-35-0)

[인텔](#page-41-0) [어댑터](#page-41-0) [펌웨어용](#page-41-0) [Dell](#page-41-0) [업데이트](#page-41-0) [패키지](#page-41-0)

[소프트웨어](#page-42-0) [라이센스](#page-42-0)

#### **이 문서에 수록된 정보는 예고 없이 변경될 수 있습니다. Copyright © 2001-2014, Intel Corporation. All rights reserved.**

이 문서에 언급된 상표: Dell과 DELL 로고는 Dell Computer Corporation의 상표입니다. 인텔은 미국과 기타 국가에서 사용되는 인텔사의 상표입니다.

\* 이 문서에서 다른 상표와 상호는 해당 상표 및 상호에 대한 권리를 주장하는 대상 또는 그 제품을 언급하는 데 사용됩니다. 인텔사는 자체 소유의 상표와 상호를 제외한 어떤 상표와 상호에 대해서도 재산권을 주장하지 않습니다.

#### **제한 및 고지 사항**

지침, 주의 사항, 제한된 승인 및 인증을 포함하여 이 문서에 수록된 모든 정보는 공급업자가 제공하며 Dell사에서 독자적으로 확인 또는 테스트하지 않았습니다. Dell사는 이러한 지침을 이행하거나 이행하지 못한 결과에 대한 책임을 지지 않습니다.

이 문서에서 참조한 품목의 재산권, 성능, 속도 또는 자격 요건에 관한 모든 언급이나 요청은 Dell사가 아니라 공급업자에 의한 것입니다. Dell사는 그러한 언급에 관한 정확성, 완전성 및 실증에 대한 책임을 지지 않습니다. 그러한 언급 및 요청에 관한 모든 질문과 의견은 공급업자에게 하여야 합니다.

#### **수출 규정**

고객은 해당 제품(기술 및 소프트웨어 포함)이 미국("U.S.")의 관세 및 수출 관리법과 규정의 적용을 받고 제품을 제조 및/또는 수입하는 국가의 관세 및 수출법의 적용을 받음을 인정합니다. 고객은 해당 법률과 규정을 준수할 것에 동의합니다. 또한 미국 법률에 따라 본 제품을 제한된 최종 사용자나 제한된 국가에게 판매, 임대 또는 전송하면 안 됩니다. 본 제품은 대량 살상 무기 관련 활동(핵 무기, 재료나 시설, 미사일이나 미사일 프로젝트 지원 및 생화학 무기의 설계, 개발 생산 또 는 사용 관련 활동을 포함하며 이에 제한되지 않음)에 종사하는 최종 사용자에게 판매, 임대 또는 양도하면 안 되고 해당 사용자에 의해 활용되면 안 됩니다.

마지막 수정일: 2014년 4월 29일

# <span id="page-2-0"></span>**개요: 인텔® 이더넷 iSCSI 부트 사용 설명서**

인텔® 이더넷 iSCSI 부트는 PCI 익스프레스 서버 어댑터의 기가비트 및 10 기가비트 제품군용으로 설계되었습니다. 인텔® 이더넷 iSCSI 부트를 사용하면 iSCSI 기 반 SAN(Storage Area Network)에 있는 원격 iSCSI 디스크 볼륨에서 부팅할 수 있습니다. 이 설명서에서는 이러한 어댑터를 사용하여 시스템을 설치 및 부팅하 는 데 필요한 하드웨어/소프트웨어 설치, 설정 절차 및 문제 해결 팁을 제공합니다.

# **DCB(데이터 센터 브리징)를 통한 iSCSI**

인텔® 이더넷 어댑터는 기본 운영 체제에 포함되어 있는 iSCSI 소프트웨어 초기자를 지원합니다. Windows의 경우 Microsoft iSCSI 소프트웨어 초기자가 인텔 이 더넷 어댑터를 사용하여 Windows 호스트를 외부 iSCSI 스토리지 어레이로 연결할 수 있도록 합니다. Windows Server 2008 및 Windows Server 2012의 경우, iSCSI 초기자가 포함됩니다.

소스 개방 배포의 경우 거의 모든 배포에 Open iSCSI 소프트웨어 초기자에 대한 지원이 포함되어 있으며 인텔® 이더넷 어댑터에서 이러한 초기자를 지원합니다. 특정 Open iSCSI 초기자에 대한 추가 구성 세부 사항에 대해서는 배포 설명서를 참조하십시오.

인텔® 82599 및 X540 기반 10 기가비트 어댑터는 데이터 센터 브리징 클라우드 내에서 iSCSI를 지원합니다. iSCSI/DCB 응용 프로그램 TLV를 지원하는 스위치 및 대상과 함께 이 솔루션을 사용할 경우 호스트와 대상 간의 iSCSI 트래픽에 대해 보장된 최소 대역폭을 제공할 수 있습니다. 이 솔루션은 스토리지 관리자가 현 재 LAN 트래픽에서 FCoE를 분할할 수 있는 방법과 비슷하게 LAN 트래픽에서 iSCSI 트래픽을 분할할 수 있도록 합니다. 이전에 스위치 공급업체에서는 DCB 지 원 환경의 iSCSI 트래픽을 LAN 트래픽으로 취급했습니다. iSCSI/DCB 응용 프로그램 TLV 지원 여부를 확인하려면 스위치 및 대상 공급업체에 문의하십시오.

#### DCB를 통한 iSCSI

## **빠른 설치 절차**

시스템 요구 사항에 대한 자세한 내용은 [시스템](#page-4-0) [요구](#page-4-0) [사항](#page-4-0)을 참조하십시오.

시스템에서 iSCSI 부트를 설치하고 준비하려면 다음 절차를 따르십시오.

- 1. 시스템에 인텔® iSCSI 부트 가능 어댑터를 설치합니다. 지원되는 어댑터 목록은 <u>지원되는 인텔® 네트워크 어댑터</u>를 참조하십시오.
- 2. [인텔](#page-41-0) [어댑터](#page-41-0) [펌웨어용](#page-41-0) [Dell](#page-41-0) [업데이트](#page-41-0) [패키지](#page-41-0)를 사용하여 최신 iSCSI 부트 펌웨어를 설치합니다.
	- "BOOTUTIL -UP -ALL" 명령은 시스템에 있는 모든 [iSCSI](#page-35-0) 부트 가능 어댑터의 플래시 ROM에서 펌웨어를 프로그래밍합니다. 자세한 내용은 i<u>SCSI</u>  [DOS](#page-35-0) [유틸리티](#page-35-0) 절을 참조하십시오.
- 3. [iSCSI](#page-11-0) [대상](#page-11-0) 디스크를 사용하여 iSCSI 초기자 시스템의 어댑터를 네트워크에 연결합니다.
- 4. [펌웨어](#page-8-0) [설정](#page-8-0) 지침에 따라, 미리 구성된 i<u>SCSI 대상</u> 디스크에서 부팅되도록 인텔® 이더넷 [iSCSI](#page-11-0) 부트 펌웨어를 구성합니다.
- 5. Microsoft\* Windows\*를 사용하여 원격 iSCSI 디스크에서 부팅되도록 초기자 시스템을 설정하려면 [Windows](#page-13-0) [설정](#page-17-0) 또는 [Linux](#page-17-0) 설정의 단계를 따릅니다.
- 6. 문제가 발생하면 위 단계를 따른 후 [문제](#page-27-0) [해결](#page-27-0)을 참조하십시오.

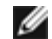

**참고**: 다음 어댑터의 경우 uEFI 환경을 통해 iSCSI가 활성화됩니다.

- 인텔® 이더넷 10G 2P X540-t 어댑터
- 인텔® 이더넷 10G 2P X520 어댑터
- 인텔® 이더넷 10G 4P X540/I350 rNDC
- 인텔® 이더넷 10G 4P X520/I350 rNDC
- 인텔® 이더넷 10G 2P X520-k bNDC
- 인텔® 기가비트 4P X540/I350 rNDC
- 인텔® 기가비트 4P X520/I350 rNDC
- 인텔® 기가비트 4P I350 bNDC

다음 작업을 수행합니다.

- 1. System Setup으로 이동합니다.
- 2. 포트를 선택하고 Configuration으로 이동합니다.
- 3. 다음 중에서 부트 프로토콜을 지정합니다: PXE, FCoE, iSCSI Primary 또는 iSCSI Secondary.

**참고:** 다음 어댑터는 FCoE 부트 프로토콜을 지원하지 않습니다.

- 인텔® 기가비트 ET 사중 포트 서버 어댑터
- 인텔® 이더넷 X520 10GbE 이중 포트 KX4 메자닌
- 인텔® 이더넷 서버 어댑터 X520-T2
- 인텔® 기가비트 4P X520/I350 rNDC
- 인텔® 기가비트 4P X540/I350 rNDC
- 인텔® 기가비트 4P I350-t 메자닌
- 인텔® 기가비트 2P I350-t 어댑터
- 인텔® 기가비트 4P I350-t 어댑터
- 인텔® 기가비트 4P I350-t rNDC
- 인텔® 기가비트 4P I350 bNDC
- 인텔® 기가비트 2P I350 LOM

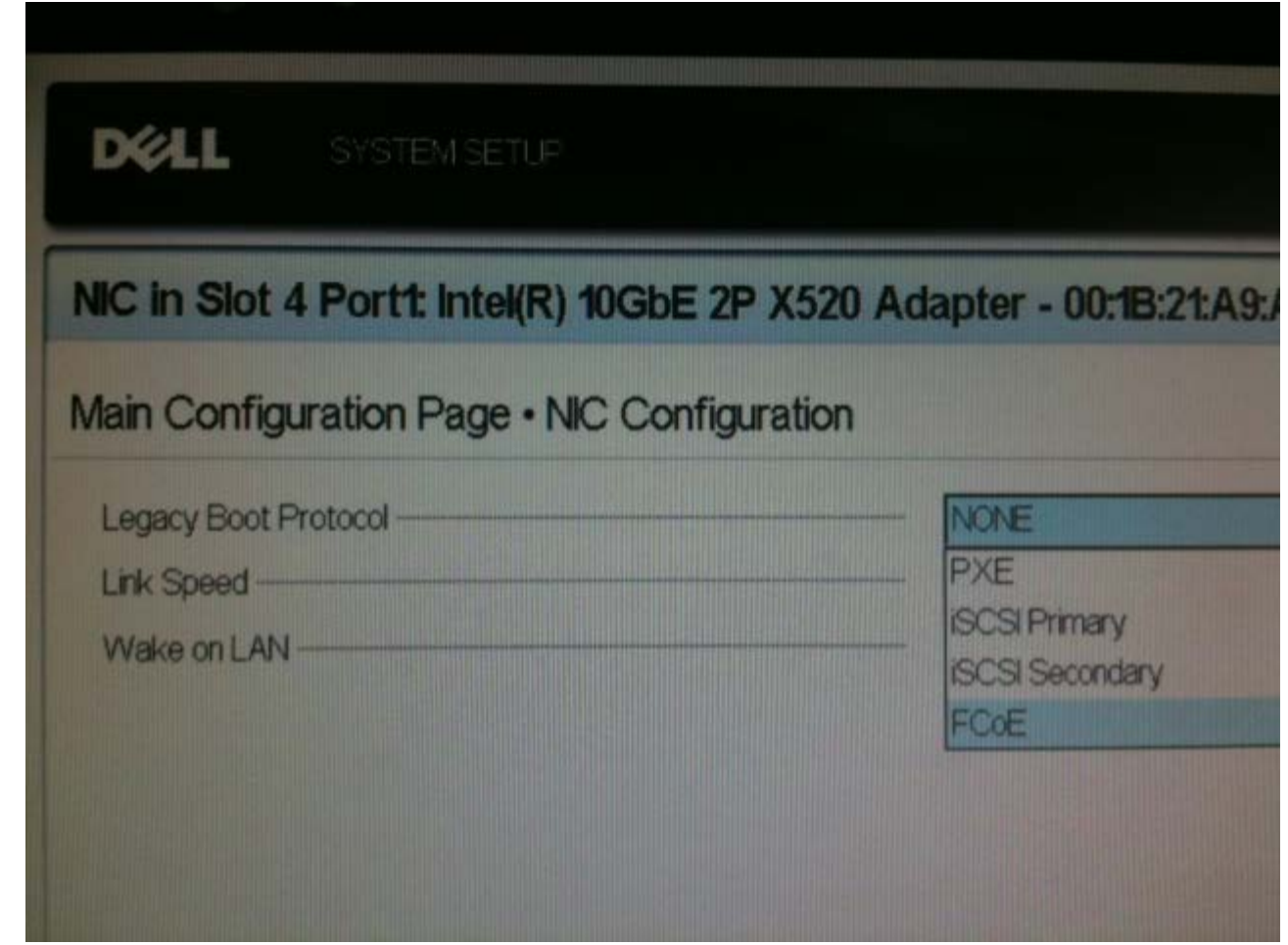

제한 및 고지 사항을 자세히 읽어보십시오.

# <span id="page-4-0"></span>**시스템 요구 사항: 인텔® 이더넷 iSCSI 부트 사용 설명서**

네트워크 어댑터의 시스템 하드웨어 호환성 지원되는 인텔® 네트워크 어댑터 지원되는 32비트 운영체제 인텔® 64 아키텍처(인텔® 64)에 대한 플랫폼 요구 사항

# **네트워크 어댑터의 시스템 하드웨어 호환성**

인텔 기가비트 서버 어댑터와 인텔® iSCSI 부트 펌웨어를 설치하기 전에 시스템이 다음 최소 구성 요구 사항을 충족하는지 확인합니다.

**참고**: 인텔 네트워킹 어댑터와 함께 iSCSI 원격 부트를 사용할 때는 Brocade HBA(Host Bus Adapter)를 시스템에 설치하지 않아야 합니다.

- 어댑터에 따라 다음 슬롯 유형 중 한 개: PCI 익스프레스 슬롯(v1.0a 이상) 1, 4, 8 또는 16배속
- 최신 컴퓨터 BIOS

## **지원되는 인텔® 네트워크 어댑터**

- 인텔® 10 기가비트 네트워크 어댑터
	- 인텔® 10 기가비트 AT 서버 어댑터
	- 인텔® 10 기가비트 XF SR 서버 어댑터
	- 인텔® 10 기가비트 AF DA 이중 포트 서버 어댑터
	- 인텔® 이더넷 X520 10GbE 이중 포트 KX4 메자닌
	- 인텔® 이더넷 X520 10GbE 이중 포트 KX4-KR 메자닌
	- 인텔® 이더넷 서버 어댑터 X520-2
	- 인텔® 이더넷 10G 2P X540-t 어댑터
	- 인텔® 이더넷 10G 2P X520 어댑터
	- 인텔® 이더넷 10G 4P X540/I350 rNDC
	- 인텔® 이더넷 10G 4P X520/I350 rNDC
	- 인텔® 이더넷 10G 2P X520-k bNDC
	-
- 인텔 기가비트 네트워크 어댑터 및 장치
	- 인텔® PRO/1000 PT 서버 어댑터
		-
		- 인텔® PRO/1000 PT 이중 포트 서버 어댑터
		- 인텔® PRO/1000 PF 서버 어댑터
		- 인텔® 기가비트 ET 이중 포트 서버 어댑터
		-
		- 인텔® 기가비트 ET 사중 포트 서버 어댑터
		-
		- 인텔® 기가비트 ET 사중 포트 메자닌 카드
		-
		- 인텔® 기가비트 2P I350-t 어댑터

인텔® 기가비트 4P X540/I350 rNDC 인텔® 기가비트 4P X520/I350 rNDC 인텔® 기가비트 4P I350-t 메자닌 인텔® 기가비트 2P I350-t LOM 인텔® 기가비트 4P I350 bNDC 인텔® 기가비트 2P I350 LOM

- 
- 
- 
- 
- 
- 인텔® 기가비트 4P I350-t rNDC
- 
- 
- 
- 
- 인텔® 기가비트 4P I350-t 어댑터
- 
- 
- 
- 
- 
- 
- 
- 
- 
- 
- 
- 
- 
- 
- 
- 
- 
- 
- 
- 
- 
- 
- 
- 
- 
- 
- 
- 
- 
- 
- 
- 
- 

# **지원되는 32비트 운영체제**

인텔® 이더넷 iSCSI 부트는 다음 IA-32 운영 체제의 원격 부팅에서 지원됩니다.

Microsoft Windows Server 2008 x86

# **인텔® 64 아키텍처(인텔® 64)에 대한 플랫폼 요구 사항**

인텔® 이더넷 iSCSI 부트는 다음 인텔® 64 운영 체제의 원격 부팅에서 지원됩니다.

- Microsoft Windows Server 2012 R2
- Microsoft Windows Server 2012
- $\bullet$  Microsoft Windows Server 2008 R2
- $\bullet$  RHEL6.5
- SLES11 SP3

인텔® 64를 지원하는 플랫폼은 64비트 모드나 32비트 호환 모드에서 실행됩니다. 64비트 모드에서 실행하려면 다음 요구 사항을 충족해야 합니다.

- 인텔® 64 시스템에 64비트 BIOS가 있어야 합니다.
- 64비트 운영체제가 설치되어 있어야 합니다.

어댑터 드라이버 설치 프로그램에는 현재 실행 중인 운영체제와 호환되는 드라이버만 표시됩니다.

- 시스템이 호환 모드에서 실행 중이면 IA-32 드라이버만 사용할 수 있습니다.
- 시스템이 64비트 모드에서 실행 중이면 인텔® 64 드라이버만 사용할 수 있습니다.

제한 및 고지 사항을 자세히 읽어보십시오.

# <span id="page-6-0"></span>**설치 및 설정: 인텔® 이더넷 iSCSI 부트 사용 설명서**

이 절에서는 인텔® iSCSI 부트 구성 요소를 설치 및 설정하는 방법에 대한 지침을 제공합니다. 하드웨어 준비 이후 첫 단계에서는 인텔® 이더넷 iSCSI 부트 지원 어 댑터에서 인텔 iSCSI 부트 펌웨어를 프로그래밍합니다. 아래 펌웨어 설치 섹션을 참조하십시오.

기본 iSCSI 부트 구성에서는 DHCP를 사용합니다. 고정 IP를 사용하는 경우 고정 IP 구성에 대한 [펌웨어](#page-8-0)를 설치해야 합니다. <u>펌웨어 [설정](#page-8-0)</u> 절을 참조하십시오.

Microsoft Windows 환경의 경우 [Microsoft\\* Windows](#page-13-0) [설정](#page-13-0)의 세부 지침을 따릅니다.

[Linux](#page-17-0) 환경의 경우, Linux [설정](#page-17-0)에 나온 지침을 따르십시오.

## **펌웨어 설치**

인텔® 이더넷 iSCSI 부트를 활성화하려면 시스템에서 BIOS를 부팅하는 동안 펌웨어를 옵션 ROM으로 로드해야 합니다. 펌웨어가 제대로 설치된 경우에는 "인 텔® iSCSI 부트" 다음에 펌웨어 버전 번호가 표시됩니다.

인텔 PCI 익스프레스 어댑터의 플래시에는 iSCSI 부트, PXE 등 여러 펌웨어가 함께 로드됩니다. iSCSI 부트를 활성화하려면 BootUtil을 실행하여 iSCSI 부트 펌웨 어를 선택해야 합니다. 예를 들어, PXE로 전환하기 위해 BootUtil을 다시 실행하고 다른 펌웨어 옵션을 선택하여 필요에 따라 어댑터 플래시 펌웨어를 재구성할 수 있습니다.

인텔 PRO/1000 PT/PF 단일/이중 포트 서버 어댑터 또는 인텔 10 기가비트 서버 어댑터에서 인텔® 이더넷 iSCSI 부트 펌웨어를 설치하거나 업그레이드하려는 경 우 DOS 유틸리티 소프트웨어인 [BootUtil](#page-35-0)이가 펌웨어 설치에 사용됩니다. BootUtil은 LAN on Motherboard(LOM) 구현을 위한 유틸리티로 고안되지 않았습니 다. 인텔® iSCSI 부트 가능 OEM 서버 시스템을 사용하는 경우 인텔® iSCSI 부트를 사용할 수 있는 OEM에서 제공된 지침을 참조하십시오.

**참고**: 다음 어댑터의 경우 uEFI 환경을 통해 iSCSI가 활성화됩니다.

- 인텔® 이더넷 10G 2P X540-t 어댑터
- 인텔® 이더넷 10G 2P X520 어댑터
- 인텔® 이더넷 10G 4P X540/I350 rNDC
- 인텔® 이더넷 10G 4P X520/I350 rNDC
- 인텔® 이더넷 10G 2P X520-k bNDC
- 인텔® 기가비트 4P X540/I350 rNDC
- 인텔® 기가비트 4P X520/I350 rNDC
- 인텔® 기가비트 4P I350 bNDC

다음 작업을 수행합니다.

- 1. System Setup으로 이동합니다.
- 2. 포트를 선택하고 Configuration으로 이동합니다.
- 3. 다음 중에서 부트 프로토콜을 지정합니다: PXE, FCoE, iSCSI Primary 또는 iSCSI Secondary.

**참고:** 다음 어댑터는 FCoE 부트 프로토콜을 지원하지 않습니다.

- 인텔® 기가비트 ET 이중 포트 서버 어댑터
	- 인텔® 기가비트 ET 사중 포트 서버 어댑터
	- 인텔® 이더넷 X520 10GbE 이중 포트 KX4 메자닌
	- 인텔® 이더넷 서버 어댑터 X520-T2
	- 인텔® 기가비트 4P X520/I350 rNDC
	- 인텔® 기가비트 4P X540/I350 rNDC
	- 인텔® 기가비트 4P I350-t 메자닌
	- 인텔® 기가비트 2P I350-t 어댑터
	- 인텔® 기가비트 4P I350-t 어댑터
	- 인텔® 기가비트 4P I350-t rNDC
	- 인텔® 기가비트 4P I350 bNDC
	- 인텔® 기가비트 2P I350 LOM

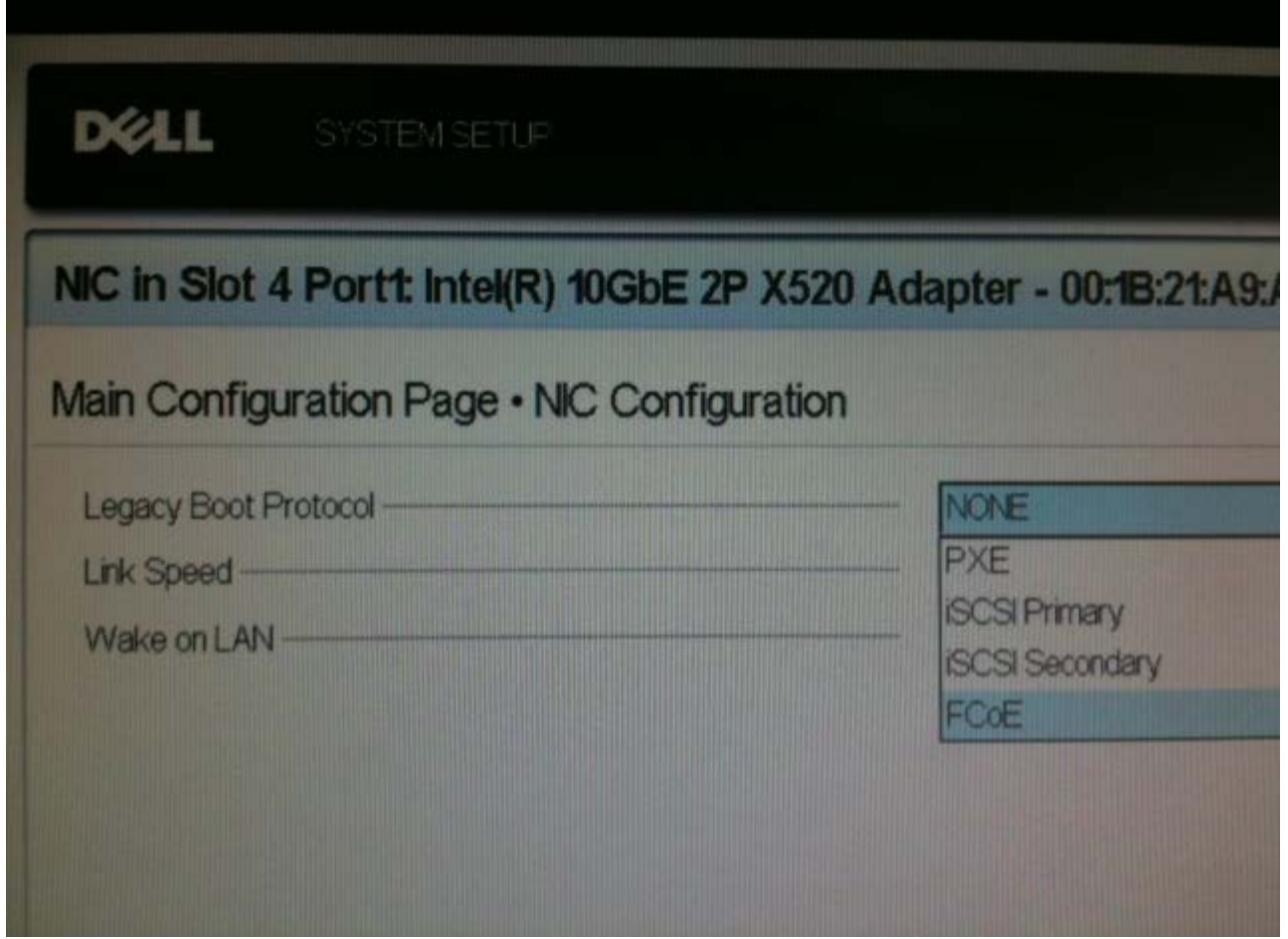

**참고**: 버전 13.x로부터 펌웨어를 업데이트하는 경우에는 우선 버전 14.0.12로 업데이트한 후에 펌웨어 버전 14.5.x로 업데이트해야 합니다.

제한 및 고지 사항을 자세히 읽어보십시오.

# <span id="page-8-0"></span>**펌웨어 설정: 펌웨어 설정: 인텔® 이더넷 iSCSI 부트 사용 설명서**

인텔® iSCSI 부트 포트 선택 메뉴 인텔® iSCSI 부트 포트별 메뉴 인텔® iSCSI 부트 구성 메뉴 iSCSI CHAP 구성

인텔® 이더넷 iSCSI 부트에서는 한 시스템에서 두 개의 네트워크 포트를 iSCSI 부트 장치로서 활성화할 수 있는 설정 메뉴를 제공합니다. 인텔® iSCSI 부트를 구성 하려면 시스템 전원을 켜거나 시스템을 재설정하고 "Press <Ctrl-D> to run setup..." 메시지가 표시되면 Ctrl+D를 누릅니다. Ctrl+D를 누르면 인 텔® iSCSI 부트 포트 선택 설정 메뉴로 이동합니다.

**참고**: 로컬 디스크에서 운영 체제를 부팅할 때 모든 네트워크 포트에 대해 인텔® 이더넷 iSCSI 부트를 비활성화해야 합니다.

## **인텔® 이더넷 iSCSI 부트 포트 선택 메뉴**

인텔® iSCSI 부트 설정 메뉴의 첫 화면에는 인텔 iSCSI 부트 지원 어댑터 목록이 표시됩니다. 각 어댑터 포트의 관련 MAC 주소, PCI 장치 ID, PCI 버스/장치/기능 위치 및 인텔® 이더넷 iSCSI 부트 상태를 나타내는 필드가 표시됩니다. 포트 선택 메뉴, 4의 스크롤 목록에는 한 번에 최대 16개의 iSCSI 부트 지원 포트를 표시할 수 있습니다. 인텔® iSCSI 부트 지원 어댑터가 더 있는 경우에는 설정 메뉴에 나타나지 않습니다. 이 메뉴의 사용 방법은 다음과 같습니다.

- 시스템에서 한 네트워크 포트를 선택하여 'P' 키를 누르면 기본 부트 포트로 선택할 수 있습니다. 기본 부트 포트는 인텔® iSCSI 부트에서 iSCSI 대상에 연 결하는 데 사용되는 첫 번째 포트입니다. 한 포트만 기본 부트 포트로 선택할 수 있습니다.
- 시스템에서 한 네트워크 포트를 선택하여 'S' 키를 누르면 보조 부트 포트로 선택할 수 있습니다. 보조 부트 포트는 기본 부트 포트가 연결을 설정하지 못 할 경우 iSCSI 대상에 연결하는 데만 사용됩니다. 한 포트만 보조 부트 포트로 선택할 수 있습니다.
- 네트워크 포트를 선택한 채 'D' 키를 누르면 해당 포트에서 iSCSI 부트가 비활성화됩니다.
- 네트워크 포트를 선택한 채 'B' 키를 누르면 해당 포트에서 LED가 깜박입니다.
- Esc 키를 누르면 포트 선택 메뉴를 종료합니다.
- Enter 키를 누르면 해당 포트에 iSCSI 부트 포트별 설정 메뉴로 들어갑니다.

#### **참고**:

- 새 기본 어댑터가 구성되어 있는 시스템에 이전에 구성된 기본 어댑터가 다시 추가된 경우 두 개의 기본 어댑터를 사용하게 됩니다. 어댑터 중 하 나를 비활성화하거나 하나를 보조 어댑터로 사용하도록 변경합니다.
- 주 포트와 보조 포트를 구성할 때 각각의 대상 매개변수는 다를 수 있습니다. 따라서 iSCSI 주 대상이 해당 대상에 연결되지 않으면 보조 포트가 대상에 연결하려 시도합니다.

## **인텔® iSCSI 부트 포트별 설정 메뉴**

포트별 iSCSI 설정 메뉴에는 네 가지 옵션이 있습니다.

- **iSCSI Boot Configuration** 이 옵션을 선택하면 인텔® iSCSI 부트 구성 설정 메뉴로 이동합니다. 이 메뉴는 아래의 절에서 자세히 설명합니다. 이 메뉴 를 사용하면 선택한 네트워크 포트에 대해 iSCSI 매개변수를 구성할 수 있습니다.
- **CHAP Configuration** 이 옵션을 선택하면 CHAP 구성 화면으로 이동합니다. CHAP 구성 메뉴는 아래의 절에서 자세히 설명합니다.
- Discard Changes and Exit 이 옵션을 선택하면 iSCSI 부트 구성 및 CHAP 구성 설정 화면에서 변경된 사항을 모두 무시하고 인텔® iSCSI 부트 포트 선 택 메뉴로 돌아갑니다.
- **Save Changes and Exit** 이 옵션을 선택하면 iSCSI 부트 구성 및 CHAP 구성 설정 화면에서 변경된 모든 사항을 저장합니다. 이 옵션을 선택하면 인텔® iSCSI 부트 포트 선택 메뉴로 돌아갑니다.

# **인텔® iSCSI 부트 구성 메뉴**

iSCSI 부트 구성 메뉴를 사용하면 특정 포트에 대해 iSCSI 부트 및 인터넷 프로토콜(IP) 매개변수를 구성할 수 있습니다. iSCSI 설정을 수동으로 구성하거나 DHCP

서버에서 동적으로 검색할 수 있습니다. 아래 목록은 인텔® iSCSI 부트 구성 메뉴의 옵션입니다.

- **Use Dynamic IP Configuration (DHCP)** 이 확인란을 선택하면 iSCSI 부트가 DHCP 서버에서 클라이언트 IP 주소, 서브넷 마스크 및 게이트웨이 IP 주 소를 가져오려고 시도합니다. 이 확인란을 활성화하면 다음 필드가 표시되지 않습니다.
- **Initiator Name** iSCSI 대상에 연결할 때 인텔 iSCSI 부트에서 사용할 iSCSI 초기자 이름을 입력합니다. 이 필드에 입력한 값은 전역으로 설정되어 시스 템의 모든 iSCSI 부트 사용 가능 포트에 사용됩니다. "Use DHCP For Target Configuration" 확인란을 활성화하면 이 필드를 비워 둘 수 있습 니다. DHCP 서버에서 동적으로 iSCSI 초기자 이름을 검색하는 방법은 ["DHCP](#page-12-0) [서버](#page-12-0) [구성](#page-12-0)["](#page-12-0) 절을 참조하십시오.
- **Initiator IP** 이 필드에는 이 포트에 고정 IP 구성으로 사용할 클라이언트 IP 주소를 입력합니다. 이 IP 주소는 전체 iSCSI 세션 동안 포트에서 사용됩니 다. 이 옵션은 DHCP가 활성화된 경우에만 나타납니다.
- **Subnet Mask** 이 필드에 IP 서브넷 마스크를 입력합니다. 이 서브넷 마스크는 iSCSI에 대해 선택한 포트에 연결되는 네트워크에서 사용되는 IP 서브넷 마스크여야 합니다. 이 옵션은 DHCP가 활성화된 경우에만 나타납니다.
- **Gateway IP** 이 필드에는 네트워크 게이트웨이의 IP 주소를 입력합니다. iSCSI 대상이 선택된 인텔 iSCSI 부트 포트와 다른 서브네트워크에 있는 경우 이 필드가 필요합니다. 이 옵션은 DHCP가 활성화된 경우에만 나타납니다.
- **Use DHCP for iSCSI Target Information** 이 확인란을 선택하면 인텔 iSCSI 부트가 네트워크의 DHCP 서버로부터 iSCSI 대상의 IP 주소, IP 포트 번 호, iSCSI 대상 이름 및 iSCSI LUN ID 수집을 시도합니다. DHCP를 사용하여 iSCSI 대상 매개변수를 구성하는 방법에 대한 자세한 내용은 ["DHCP](#page-12-0) [서버](#page-12-0) [구](#page-12-0) [성](#page-12-0)["](#page-12-0) 절을 참조하십시오. 이 확인란을 활성화하면 다음 필드가 표시되지 않습니다.
- **Target Name** 이 필드에는 iSCSI 대상의 IQN 이름을 입력합니다. 이 옵션은 iSCSI 대상에 대해 DHCP가 활성화된 경우에만 나타납니다. **참고**: 주 포트와 보조 포트의 대상 IQN은 다를 수 있습니다.
- **Target IP** 이 필드에는 iSCSI 대상의 IP 주소를 입력합니다. 이 옵션은 iSCSI 대상에 대해 DHCP가 활성화된 경우에만 나타납니다.
- **Target Port** TCP 포트 번호. 이 옵션은 iSCSI 대상에 대해 DHCP가 활성화된 경우에만 나타납니다.
- **Boot LUN**  이 필드에는 iSCSI 대상에 있는 부트 디스크의 LUN ID를 입력합니다. 이 옵션은 iSCSI 대상에 대해 DHCP가 활성화된 경우에만 나타납니다. **참고**: 주 포트와 보조 포트가 다른 대상을 가질 수 있어 주 포트와 보조 포트의 Boot LUN은 다를 수 있습니다.

# **iSCSI CHAP 구성**

인텔® iSCSI 부트에서는 iSCSI 대상과의 단방향 CHAP MD5 인증을 지원하며 RSA Data Security, Inc.가 개발한 "MD5 Message Digest Algorithm"을 사용합 니다. iSCSI CHAP 구성 메뉴에는 CHAP 인증을 활성화하는 다음과 같은 옵션이 있습니다.

- **Use CHAP** 이 확인란을 선택하면 이 포트에 대해 CHAP 인증이 활성화됩니다. CHAP를 사용하면 대상이 초기자를 인증할 수 있습니다. CHAP 인증을 활성화한 후에는 사용자 이름과 대상 암호를 입력해야 합니다.
- **User Name** 이 필드에는 CHAP 사용자 이름을 입력합니다. 이 값은 iSCSI 대상에서 구성된 CHAP 사용자 이름과 같아야 합니다.
- **Target Secret** 이 필드에는 CHAP 암호를 입력합니다. iSCSI 대상에 구성된 CHAP 암호와 같아야 하며 12 16자 길이어야 합니다. 이 암호는 Initiator Secret과 같을 수 없습니다.
- **Use Mutual CHAP** 이 확인란을 선택하면 이 포트에 대해 상호 CHAP 인증이 활성화됩니다. Mutual CHAP를 사용하면 초기자가 대상을 인증할 수 있 습니다. Mutual CHAP 인증을 활성화한 후에 초기자 암호를 입력해야 합니다. Use CHAP을 선택할 경우 Mutual CHAP만 선택할 수 있습니다.
- **Initiator Secret** 이 필드에는 Mutual CHAP 암호를 입력합니다. 이 암호를 iSCSI 대상에서도 구성해야 하며 12 16자 길이어야 합니다. 이 암호는 Target Secret과 같을 수 없습니다.

이 제품의CHAP 인증 기능을 사용하려면 다음 사항을 인정해야 합니다.

- 이 제품에는 Eric Young(<u>eay@cryptsoft.com</u>)이 작성한 암호화 소프트웨어가 포함되어 있습니다. 이 제품에는 Tim Hudson(<u>tjh@cryptsoft.com</u>)이 작 성한 소프트웨어가 포함되어 있습니다.
- 이 제품에는 OpenSSL 툴킷[\(http://www.openssl.org](http://www.openssl.org/))에서 사용하기 위해 OpenSSL Project가 개발한 소프트웨어가 포함되어 있습니다.

## **Windows 장치 관리자용 인텔 PROSet**

인텔® iSCSI 부트 포트 선택 설정 메뉴의 여러 기능은 Windows 장치 관리자용 인텔 PROSet을 사용하여 구성 또는 수정할 수 있습니다. Windows 장치 관리자용

인텔 PROSet 설치 및 사용에 대한 지침은 인텔® 네트워크 어댑터 사용자 안내서를 참조하십시오.

## **VLAN ID**

Microsoft\* iSCSI 부트 초기자가 VLAN을 지원하지 않기 때문에 iSCSI 부트 펌웨어에서 VLAN ID 필드가 회색으로 흐리게 표시됩니다.

제한 및 고지 사항을 자세히 읽어보십시오.

# <span id="page-11-0"></span>**iSCSI 대상 구성: 인텔 이더넷 iSCSI 부트 사용 설명서**

iSCSI 대상 시스템과 디스크 볼륨을 구성하는 방법에 대해서는 타사 공급업체에서 제공하는 지침을 참조하십시오. 다음은 대부분의 iSCSI 대상 시스템에서 작동하 도록 인텔® 이더넷 iSCSI 부트를 설정할 때 필요한 기본 단계입니다. 세부 단계는 공급업체에 따라 다를 수 있습니다.

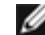

**참고**: iSCSI 부트를 지원하려면 대상에서는 동일 초기자의 여러 세션을 지원할 수 있어야 합니다. iSCSI 부트 펌웨어 초기자와 OS High Initiator가 동시 에 iSCSI 세션을 설정해야 합니다. 이러한 초기자는 모두 동일한 초기자 이름과 IP 주소를 사용하여 OS 디스크에 연결 및 액세스하지만 두 초기자는 다른 iSCSI 세션을 설정합니다. 대상에서 iSCSI 부트를 지원하려면 대상이 여러 세션과 클라이언트 로그인을 지원해야 합니다.

- 1. iSCSI 대상 시스템에서 디스크 볼륨을 구성합니다. 인텔® 이더넷 iSCSI 부트 펌웨어 설정을 구성할 때 사용할 수 있도록 이 볼륨의 LUN ID를 적어 두십시 오.
- 2. iSCSI 대상의 IQN(iSCSI Qualified Name)을 적어 두십시오. 인텔® iSCSI 부트 펌웨어 설정을 구성할 때 이 값을 iSCSI 대상 이름으로 사용합니다. IQN은 다음과 같이 표시됩니다.

iqn.1986-03.com.intel:target1

- 3. iSCSI 초기자에서 iSCSI 연결을 허용하도록 iSCSI 대상 시스템을 구성합니다. 초기자가 디스크 볼륨에 액세스할 수 있도록 초기자의 IQN 이름이나 MAC 주소를 나열하려면 이 구성이 필요합니다. iSCSI 초기자 이름을 설정하는 방법은 <u>[펌웨어](#page-8-0) [설정](#page-8-0)</u>을 참조하십시오.
- 4. 안전한 통신을 위해 선택적으로 단방향 인증 프로토콜을 활성화할 수 있습니다. CHAP(Challenge-Handshake Authentication Protocol)를 활성화하려 면 iSCSI 대상 시스템에서 사용자 이름/암호를 구성합니다. iSCSI 초기자에서 CHAP를 설정하는 방법은 [펌웨어](#page-8-0) [설정](#page-8-0)을 참조하십시오.

iSCSI 하드웨어 대상을 구성하려면 제품 설명서를 참조하십시오.

## **2TB보다 큰 대상에서 부팅**

2TB보다 큰 대상 LUN에서 연결하고 부팅할 수 있지만 다음과 같은 제한 사항이 적용됩니다.

- 대상의 블록 크기는 512바이트여야 합니다.
- 지원되는 운영 체제는 다음과 같습니다.
	- VMware\* ESX 5.0 이상
	- Red Hat\* Enterprise Linux\* 6.3 이상
	- SUSE\* Enterprise Linux 11SP2 이상
	- Microsoft\* Windows Server\* 2012 이상
- 처음 2TB 이내 데이터에만 액세스할 수 있습니다.

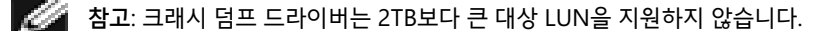

제한 및 고지 사항을 자세히 읽어보십시오.

# <span id="page-12-0"></span>**DHCP 서버 구성: 인텔® 이더넷 iSCSI 부트 사용 설명서**

DHCP(Dynamic Host Configuration Protocol)를 사용 중인 경우 iSCSI 초기자에 iSCSI 부트 구성을 제공하도록 DHCP 서버를 구성해야 합니다. 다시 iSCSI 초 기자로 iSCSI 대상 정보가 응답할 때 루트 경로 옵션 17 및 호스트 이름 옵션 12를 지정하도록 DHCP 서버를 설정해야 합니다. 네트워크 구성에 따라 DHCP 옵션 3, 라우터 목록이 필요할 수 있습니다.

**참고**: DHCP 서버에서는 충돌 감지를 활성화해야 합니다.

### **DHCP 루트 경로 옵션 17:**

iSCSI 루트 경로 옵션 구성 문자열은 다음 형식을 사용합니다.

ISCSI:<server name or IP address>:<protocol>:<port>:<LUN>:<targetname>

#### 예:

iscsi:192.168.0.20:6:3260:0:iqn.1986-03.com.intel:target1

- **Server name**: iSCSI 서버 이름 또는 유효한 IPv4 주소 리터럴. 예제: 192.168.0.20.
- **Protocol**: ISCSI에 사용되는 전송 프로토콜. 기본값은 TCP (6)입니다. 현재 다른 프로토콜은 지원되지 않습니다.
- **Port**: iSCSI 대상의 포트 번호. 기본값 3260은 이 필드가 비어 있는 경우에 사용됩니다.
- **LUN**: iSCSI 대상 시스템에서 구성된 LUN ID. 입력한 LUN 값이 16진수여야 합니다. 예를 들어 LUN ID 64(10진수)는 40(16진수)으로 구 성됩니다. 기본값은 0입니다.
- **Target name**: IQN 형식으로 iSCSI 대상을 고유하게 나타내는 iSCSI 대상 이름. 예: iqn.1986-03.com.intel:target1

### **DHCP 호스트 이름 옵션 12:**

iSCSI 초기자의 호스트 이름을 사용하여 옵션 12를 구성합니다.

#### **DHCP 옵션 3, 라우터 목록:**

iSCSI 초기자와 iSCSI 대상이 서로 다른 서브넷에 있는 경우 게이트웨이나 라우터 IP 주소를 사용하여 옵션 3을 구성합니다.

제한 및 고지 사항을 자세히 읽어보십시오.

# <span id="page-13-0"></span>**인텔® 이더넷 iSCSI 부트에 대한 Microsoft Windows\* 설정: 인텔® 이더넷 iSCSI 부트 사용 설명서**

Microsoft\* Windows\* 인텔 iSCSI/DCB 설치 및 구성 DCB를 통한 iSCSI 인텔® 이더넷 iSCSI 부트에 대한 구성

## **Microsoft\* Windows\* 인텔 iSCSI/DCB 설치 및 구성**

### **어댑터 요구 사항**

이 기능은 X520 및 X540 기반 어댑터에서만 지원됩니다.

### **설치**

초기 인텔 소프트웨어 설치 화면에서 **iSCSI/DCB 확인란**을 선택합니다. 설치 프로세스는 관련 DCB 서비스 및 iSCSI/DCB 응용 프로그램 TLV를 설치합니다.

## **구성**

- 1. **Windows 장치 관리자**에서 **네트워크 어댑터**를 확장하고 해당 어댑터(예: 인텔® 이더넷 서버 어댑터 X520)를 강조 표시합니다. **인텔 어댑터**를 마우스 오 른쪽 단추로 클릭하고 **속성**을 선택합니다.
- 2. **속성 페이지**에서 **데이터 센터 탭**을 선택합니다.
- 3. 스위치 또는 어댑터에 대해 데이터 센터 브리징 기능을 설정할 수 있습니다. 꼭 그렇게 하지 않아야 하는 경우가 아니라면 **스위치 설정**을 사용하는 것이 좋 습니다. **스위치 설정**을 선택하면 DCB 사용 가능 캐이블의 DCB 설정에 의해 iSCSI 트래픽 클래스 및 최소 대역폭 보장이 정의됩니다. 기본적으로 모든 호 스트를 구성하지 않고 많은 호스트에 단일 스위치에 대한 DCB 설정을 푸시할 수 있습니다. 어댑터가 트래픽 클래스 및 대역폭을 정의하도록 하려면 스위 치 설정을 선택 취소하고 해당 트래픽(0-7)과 iSCSI 트래픽에 할당할 대역폭 비율을 설정합니다. **데이터 센터 탭**에는 작동 또는 비작동의 DCB 상태와 관 련된 피드백이 제공되고 비작동 상태인 경우 추가 세부 정보가 제공됩니다. DCB에 어댑터와 해당 링크 파트너(일반적으로 스위치) 간 협상이 필요하다는 사실을 알고 있어야 합니다. 스위치가 DCB 사용 가능 스위치가 아닌 경우 DCB 핸드셰이크가 실패하지만 iSCSI 연결은 끊어지지 않습니다.

# **DCB(데이터 센터 브리징)를 통한 iSCSI**

iSCSI 설치 중에는 사용자 모드 서비스인 iSCSI DCB 에이전트(iscsidcb.exe)가 설치됩니다.

하드웨어 지원: 모든 FCoE 사용 가능 어댑터에 대해 DCB를 통한 iSCSI가 지원됩니다.

소프트웨어 지원: Windows Server 2012 R2, Windows Server 2012, Windows Server 2008 SP2, Windows Server 2008 SP2(Hyper-V 역할 포함), Windows Server 2008 R2, Windows Server 2008 R2(Hyper-V 역할 포함).

**참고**: DCB는 VM을 설치하지 않습니다. DCB를 통한 iSCSI는 기본 OS에서만 지원됩니다. VM에서 실행되는 iSCSI 초기자에는 DCB 이더넷 확장이 적용 되지 않습니다.

## **DCB를 통한 iSCSI 구성**

- DCB를 통한 iSCSI는 Windows\* 장치 관리자용 인텔® PROSet의 데이터 센터 탭에서 구성됩니다.
- DCB가 설치된 경우 부팅 후에 DCB를 통해 iSCSI 대역폭이 구성됩니다.
- 로컬 모드인 경우 FCoE 또는 iSCSI 대역폭 비율을 늘리거나 줄이면 그에 따라 LAN 대역폭 설정이 낮아지거나 높아집니다.
- FCoE/iSCSI는 동일한 사용자 우선 순위로 공존할 수 없습니다.
- LAN, FCOE(설치된 경우) 및 iSCSI(설치된 경우)의 대역폭 비율은 100%까지 늘려야 합니다.

## **ANS 팀 구성에 DCB를 통한 iSCSI 사용**

인텔® iSCSI 에이전트는 DCB 사용 가능 어댑터를 통해 흐르는 iSCSI 트래픽에 우선 순위 태그를 지정하기 위해 모든 패킷 필터를 유지 관리합니다. iSCSI 에이전 트는 하나 이상의 팀 구성원이 "작동" DCB 상태인 경우 ANS 팀에 대한 트래픽 필터를 작성하고 유지 관리합니다. 그러나 팀에 "작동" 이외의 DCB 상태를 갖는 어 댑터가 있는 경우 iSCSI 에이전트는 해당 어댑터에 대한 Windows 이벤트 로그에 오류를 로깅합니다. 이러한 오류 메시지는 관리자에게 처리할 구성 문제가 있음 을 알려주지만 TC 필터가 제거되었다는 명시적 설명이 없다면 해당 팀에 대한 태그 지정 또는 iSCSI 트래픽에 영향을 미치지 않습니다.

# **인텔® 이더넷 iSCSI 부트에 대한 Microsoft\* Windows\* 구성**

요구 사항 Windows Server 2008 및 Server 2012 설치 크래시 덤프 지원

### **요구 사항**

- 1. 설치 단계에 따라 인텔 iSCSI 부트 펌웨어가 지원되는 인텔® 이더넷 iSCSI 부트 가능 어댑터를 설치합니다.
- 2. 사용 가능한 iSCSI 대상 시스템에서 디스크 대상(LUN)을 만듭니다. 부팅되는 호스트 어댑터의 MAC 주소에 액세스할 수 있도록 이 LUN을 구성합니다.
- 3. iSCSI 초기자 시스템이 iSCSI 부트 펌웨어를 시작하는지 확인합니다. 펌웨어는 제대로 구성되어 있어야 하며 iSCSI 대상에 연결할 수 있고 부트 디스크를 감지할 수 있어야 합니다.
- 4. 소프트웨어 부트에 대한 통합 지원을 제공하는 Microsoft\* iSCSI 소프트웨어 초기자 최신 버전은 <u>여기</u>를 클릭하십시오.
- 5. Windows Server 2008 부트 시스템을 설정하려면 Windows Server 2008 설치에 설명된 단계를 따릅니다.
- 6. 크래시 덤프 지원을 사용하려면 크래시 덤프 지원에 설명된 단계를 따릅니다.
- 7. DCB를 통한 iSCSI에 대한 자세한 내용을 보려면 DCB를 통한 iSCSI를 읽어보십시오.

### **Windows Server 2008 및 Server 2012 설치**

#### **Microsoft 미디어에서 설치**

**참고**: Windows Server 2008 및 Server 2012는 기본적으로 로컬 디스크 없이 iSCSI 대상에 직접 설치하는 것을 지원하며 OS iSCSI 부트도 지원합니다.

**참고**: Windows Server 2008의 경우 기본적으로 Dell 업데이트 패키지(DUP)는 Microsoft 초기 재부팅 필요로 인해 인텔 드라이버의 DCB 구성 요소를 설치하지 않습니다. DCB(iSCSI) 구성 요소를 설치하려면,

- 1. 제어판에서 프로그램 추가/제거를 선택합니다.
- 2. 인텔 네트워크 연결 프로그램을 선택하고 수정 단추를 클릭합니다.
- 3. DCB(iSCSI)설치 옵션을 선택합니다.
- 1. Windows Server 2008 또는 Server 2012를 설치합니다.
- 2. "Where do you want to install Windows?" 화면에서 iSCSI LUN을 선택합니다. Windows Server 설치 미디어는 기본적으로 네트워크 컨트롤러를 지 원합니다. OS 설치를 계속합니다.
- 3. "Where do you want to install Windows?" 화면에 iSCSI LUN이 나열되지 않은 경우 "Load Driver"를 클릭해서 네트워크 컨트롤러에 대한 네트워크 드라이버를 설치합니다. 네트워크 드라이버는 인텔 네트워크 드라이버 CD에 있거나 다음 [http://www.intel.com/support/kr/network/sb/CS-](http://www.intel.com/support/network/sb/CS-006120.htm)[006120.htm](http://www.intel.com/support/network/sb/CS-006120.htm)에서 USB 미디어로 다운로드할 수 있습니다. 목록에 iSCSI LUN이 있는 경우 OS 설치를 계속합니다.
- 4. 10 기가비트 네트워크 컨트롤러의 경우 iSCSI LUN이 표시되지 않으면 위의 3단계를 수행한 후 드라이버 선택 창에서 다음을 계속 진행합니다.
	- a. WINPE INF 드라이버 디렉토리를 만듭니다.
		- i. 임시 디렉토리를 만듭니다(예: USB 미디어의 f:\temp\winpe).
		- ii. CD의 해당 디렉토리에서 임시 디렉토리로 모든 파일을 복사합니다. 디렉토리의 INF 파일은 임시 디렉토리로 복사하지 마십시오.
		- iii. 위의 ii 단계와 동일한 디렉토리에서 INF 파일을 임시 디렉토리로 추출합니다.
		- b. Shift+F10를 눌러 Windows PE 명령줄을 불러옵니다.
		- c. "drvload <path>"를 입력합니다. 여기서, <path>는 WinPE inf의 경로입니다.
		- d. 창의 오른쪽 상단에 있는 X를 클릭하여 드라이버 선택 창을 닫습니다. 네트워크 드라이버를 설치한 초기 설치 화면에서 자동으로 다시 시작합니 다. OS 설치를 계속합니다.

**Windows Server 2008 및 Server 2012의 WDS 설치**

Microsoft는 설치 이미지를 원격으로 수집할 수 있도록 WDS(Windows 배포 서비스)를 제공합니다. 설치 이미지 및 다른 어댑터를 Windows Server 2008 또는 Server 2012 설치 대상의 iSCSI 옵션 ROM으로 끌어올 수 있도록 PXE 옵션 ROM에 대해 하나의 네트워크 어댑터가 할당됩니다. MS TechNet 기사 Windows 배포 서비스를 기반으로 한 사용자 정의 부트 이미지를 준비해야 할 수도 있습니다.

#### **WDS 설정**

- 1. MS TechNet 기사를 기반으로 한 WDS 환경과 사용자 정의 부트 이미지를 준비합니다.
- 2. 해당 디렉토리의 네트워크 드라이버와 INF를 사용자 정의 부트 이미지에 삽입합니다. 파일을 복사해 올 디렉토리를 결정하는 방법에 대해서는 [Windows](#page-13-0)  [Server 2008](#page-13-0) [설치를](#page-13-0) [위한](#page-13-0) [Windows](#page-13-0) [드라이버](#page-13-0) [디렉토리](#page-13-0) [결정을](#page-13-0) 참조하십시오.

**참고**: Windows Server\* 2012 R2는 NDIS 6.4를 사용하고 Windows Server 2012는 NDIS 6.3을, Windows Server 2008 R2는 NDIS 6.2, Windows Server 2008 SP1 또는 SP2는 NDIS 6.1을 사용합니다.

#### **시스템 설정**

- 1. 인텔® 부트 에이전트를 사용하여 플래싱한 어댑터를 설치하거나 시스템에서 LOM을 구성하여 PXE를 활성화합니다.
- 2. iSCSI 옵션 ROM을 사용하여 플래싱한 어댑터를 설치합니다.
- 3. 시스템을 부팅합니다.
- 4. BIOS 설정 메뉴로 들어가 PXE 어댑터를 기본 부트 장치로 설정합니다.
- 5. 시스템을 재부팅합니다.

6. CTRL-D를 통해 iSCSI Setup 화면으로 들어가 기본 포트를 사용하도록 설정합니다. 구성에 필요한 경우 보조 포트를 사용하도록 설정합니다. DHCP를 사 용하지 않는 경우에는 모든 정적 설정을 입력합니다. iSCSI 설정 화면의 옵션에 대한 자세한 내용은 [여기](#page-8-0)를 클릭하십시오.

**참고**: 사용자가 DHCP 사용을 원하는 경우 DHCP 서버에서 PXE에 대한 옵션 60과 iSCSI에 대한 옵션 12 및 옵션 17을 활성화해야 합니다.

7. 시스템을 재부팅합니다.

8. iSCSI 옵션 ROM이 iSCSI LUN에 연결되었는지, PXE 옵션 ROM이 WDS 서버에 연결되었는지 확인하십시오.

#### **설치 수행**

- 1. PXE를 통해 시스템을 WDS 서버로 부팅하여 iSCSI 옵션 ROM이 대상에 연결되었는지 확인합니다.
- 2. 네트워크 드라이버를 사용하여 수정한 Windows Server 2008 또는 Server 2012 부트 이미지를 선택합니다.
- 3. "Where do you want to install Windows?" 화면에서 iSCSI LUN을 선택합니다. OS 설치를 계속합니다.
	- "Where do you want to install Windows?" 화면에 iSCSI LUN이 표시되지 않는 경우:
		- A. 위에 나오는 UP WDS 설정 절, 2단계에 설명된 다른 INF를 WDS 서버의 사용자 정의 부트 이미지에 삽입합니다. 시스템을 재부팅하고 설치를 다 시 수행합니다.

또는

- B. 네트워크 드라이버를 수동으로 로드합니다.
	- i. "setup -a" 명령을 사용하여 Dell 드라이버 업데이트 패키지에서 드라이버를 추출합니다. 위 3단계에서 iSCSI LUN이 나열된 경우 OS 설 치를 계속합니다.
	- ii. 다른 시스템의 이동식 미디어에서 WINPE INF 드라이버 디렉토리를 만듭니다.
		- 1. 임시 디렉토리를 만듭니다(예: USB 미디어의 F:\temp\winpe).
		- 2. PROXGB\Win32\NDISxx(또는 PROXGB\Winx64\NDISxx) 디렉토리의 모든 파일을 임시 디렉토리에 복사합니다. NDISxx는 NDIS 버전을 나타냅니다. NDISxx 디렉토리의 INF 파일은 임시 디렉토리로 복사하지 마십시오.
		- 3. PROXGB\Win32\NDISxx\WinPE\\*.zip의 .INF 파일을 임시 디렉토리에 풉니다.
	- iii. 재부팅 후, "Where do you want to install Windows?"가 나타날 때까지 위 지침을 따릅니다.
	-
	- iv. Shift+F10을 눌러 Windows PE 명령줄을 불러온 다음 이동식 미디어를 시스템에 연결합니다.
	- v. "drvload <path>"를 입력합니다. 여기서, <path>는 위의 A단계에서 만든 임시 디렉토리의 위치입니다.
	- vi. "Where do you want to install Windows?" 화면에서 "Refresh"를 누릅니다.
	- vii. 새로 고침이 완료되면 iSCSI LUN이 나열됩니다. 설치를 계속합니다.

전체 메모리 덤프를 보증하려면,

- 전체 메모리 덤프에 필요한 시스템 설치 RAM 크기보다 크거나 같게 페이지 파일 크기를 설정합니다.
- 하드 디스크의 빈 공간 크기가 시스템에 설치된 RAM 크기를 처리할 수 있어야 합니다.

이러한 요구 사항이 충족되지 않으면 전체 메모리 덤프를 만들 수 없습니다.

#### **Microsoft Windows Server 2008 및 Server 2012**

인텔 iSCSI 크래시 덤프 드라이버는 iSCSI 부팅 Windows Server 2008 x86/x64 또는 Server 2012 x86/x64용으로 크래시 덤프 파일 생성을 지원합니다. 인텔 10 기가비트 이더넷을 사용하는 크래시 덤프 파일 생성을 위해 다음 핫픽스를 사용할 수 있습니다: <http://support.microsoft.com/kb/970312>

**참고**: 이 핫픽스는 인텔 1 기가비트 이더넷에는 필요하지 않습니다.

크래시 덤프 지원을 설정하려면 다음 절차를 따르십시오.

- 1. 이전 문서에서 설명한 대로 Windows iSCSI 부트를 설정합니다.
- 2. 아직 설치하지 않은 경우 인텔 네트워크 드라이버 CD에서 Autorun를 실행하여 Windows 장치 관리자용 인텔 PROSet을 설치합니다.
- 3. Windows 장치 관리자용 인텔 PROSet을 열고 Boot Options 탭을 선택합니다.
- 4. Settings에서 ISCSI Remote Boot Crash Dump와 Value Enabled를 선택하고 OK를 클릭합니다.

#### **uEFI iSCSI 원시 초기자에 의해 부팅된 플랫폼**

2.2.0.0 버전부터 iSCSI 크래시 덤프 드라이버는 지원되는 인텔 네트워크 어댑터에서 원시 uEFI iSCSI 초기자를 사용하여 부팅된 플랫폼을 지원하는 기능을 포함 합니다. 이 지원 기능은 Windows Server 2008 이상과 64비트 아키텍처에서만 사용이 가능합니다. Microsoft Windows Server 2008용 크래시 덤프 지원에 나 열된 수정 사항 또한 적용해야 합니다.

uEFI 플랫폼의 네트워크 어댑터가 레거시 iSCSI 옵션 rom을 제공하지 않을 수도 있으므로 DMIX의 부트 옵션 탭에 iSCSI 크래시 덤프 드라이버를 활성화하는 설 정이 없을 수도 있습니다. 이러한 경우에는 다음 레지스트리 항목을 만들어야 합니다.

```
HKLM\SYSTEM\CurrentControlSet\Control\Class\{4D36E97B-E325-11CE-BFC1-08002BE10318}\
<InstanceID>\Parameters
```
DumpMiniport REG\_SZ iscsdump.sys

제한 및 고지 사항을 자세히 읽어보십시오.

# <span id="page-17-0"></span>**인텔® 이더넷 iSCSI 부트에 대한 Linux 설치 설정: 인텔® 이더넷 iSCSI 부트 사용 설명서**

Open-iSCSI 초기자 설치 Open-iSCSI 초기자 구성 DCBx 소프트웨어 구성 인텔® 이더넷 iSCSI 부트 설치

### **Open-iSCSI 초기자 설치**

1. Open-iSCSI 초기자 유틸리티를 설치합니다.

```
#yum -y install iscsi-initiator-utils
```
## **Open-iSCSI 초기자 구성**

- 1. [www.open-iscsi.org/docs/README](http://www.open-iscsi.org/docs/README)를 참조하십시오.
- 2. 액세스를 허용하도록 iSCSI 어레이를 구성합니다.

examine */etc/iscsi/initiatorname.iscsi* for the Linux host initiator name

이 호스트 초기자 이름으로 볼륨 관리자를 업데이트합니다.

3. 부팅 시 시작되도록 iscsi를 설정합니다.

#chkconfig iscscd on #chkconfig iscsi on

4. iSCSI 서비스를 시작합니다(192.168.x.x는 대상의 IP 주소임).

#iscsiadm -n discovery -t s -p 192.168.x.x

iscsi 검색에 의해 반환된 대상 이름을 확인합니다.

5. 대상으로 로그온합니다(-m XXX -T는 XXX -l XXX -임).

iscsiadm -m node -T iqn.2123-01.com:yada:yada: -p 192.168.2.124 -l

### **DCBx 소프트웨어 구성**

데이터 센터 브리징 교환(DCBx)은 FCoE 및 iSCSI 모두에 대해 드롭 없는 이더넷 패브릭을 설정하기 위한 서비스를 제공합니다. 대부분의 FCoE 및 많은 iSCSI 네 트워크 구성에서는 DCBx가 설치 및 구성되어야 합니다. DCBx 구성에 대한 지침은 <u>여기</u>에 나와 있습니다.

### **인텔® 이더넷 iSCSI 부트 설치**

이 절에서는 인텔® iSCSI 부트 가능 어댑터를 사용하여 디스크를 부팅할 수 있도록 하드 드라이브에 Linux를 설치하는 방법을 설명합니다. 두 가지 방법으로 설치 할 수 있습니다.

- iSCSI 스토리지 어레이의 하드 드라이브에 직접 설치(원격 설치)
- 로컬 하드 드라이브에 설치한 다음 이 디스크 드라이브 또는 OS 이미지를 iSCSI 대상으로 전송(로컬 설치)

SCSI 장치 열거에 대한 자세한 내용은 문서 맨 뒤의 <u>부록 A</u>를 참조하십시오.

다음과 같은 운영 체제가 iSCSI 부트를 지원합니다.

- SUSE\* Linux Enterprise Server 11
- Red Hat\* Enterprise Linux

#### **SUSE\* Linux Enterprise Server 10**

**참고**: 현재 SLES11 SP3만 지원됩니다. SLES은 iSCSI 원격 부팅 및 설치에 대한 기본적인 지원을 제공합니다. 즉, 설치 프로그램 외부에는 인텔 기가비트 PCI 익스프레스 서버 어댑터를 사용하여 iSCSI 대상에 설치해야 하는 추가 단계가 없습니다. iSCSI LU에 설치하는 방법은 SLES10 설명서를 참조하십시 오.

#### **Red Hat Enterprise Linux**

**참고:** 현재 Red Hat Enterprise Linux 6.5만 지원됩니다. RHEL은 인텔® iSCSI 부트 및 설치를 위한 기본적인 지원을 제공합니다. 즉, 설치 프로그램 외부 에는 인텔 기가비트 PCI 익스프레스 서버 어댑터를 사용하여 iSCSI 대상에 설치해야 하는 추가 단계가 없습니다. iSCSI LU에 설치하는 방법은 RHEL6.5 설명서를 참조하십시오.

# **부록 A: 장치 열거**

iSCSI LU는 SCSI 장치 노드로서 검색됩니다. SCSI 장치의 열거는 동적 작업입니다. SCSI 서브시스템은 검색되는 순서로 /dev/sda로 시작하여 영문자순으로 증분 하면서 장치 노드를 생성합니다. iSCSI LU 열거의 경우 디스크나 USB 장치와 같은 로컬 SCSI 장치가 이 프로세스에 영향을 미칩니다. iSCSI 검색 전에 USB 장치 에 대한 장치 노드가 생성되는 경우 USB 장치는 /dev/sda로 표시되고 iSCSI LU는 /dev/sdb로 시작됩니다. 하지만 USB 장치 없이 이 시스템을 재부팅하면 iSCSI LU가 /dev/sda로 시작됩니다. iSCSI 하드 드라이브에서 부팅하려면 정확한 장치 노드를 가리키도록 그러브를 올바로 구성해야 합니다.

SCSI 서브시스템에 의해 구동된 장치가 설치 미디어에 사용되는 경우는 대개 iSCSI LU에 설치할 때입니다. 예를 들어 드라이버 업데이트 미디어(DUM)에 USB 플 래시 드라이브를 사용합니다. 위에서 설명했듯이 이는 설치 시 그러브가 구성되는 방법에 영향을 줍니다.

여기에 iSCSI 장치 노드 매핑이 설치와 부팅 사이에서 어떻게 다른지 보여주는 예제가 있습니다. 예제에서는 USB 플래시 드라이브를 DUM으로 사용합니다. 이 장 치는 시스템으로 파일을 복사하는 데 사용되므로 iSCSI 검색이 발생하기 전에 제시됩니다. 하지만 iSCSI 부트 디스크에서 부팅할 때는 USB 플래시 드라이브가 필 요하지 않으므로 연결되지 않습니다.

원격 설치:

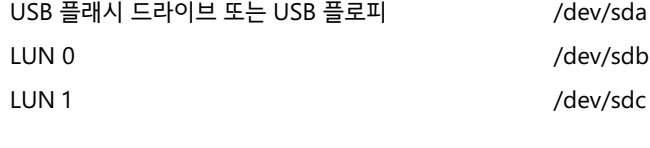

부팅:

LUN 0 /dev/sda

LUN 1 /dev/sdb

부팅 후 USB 장치가 연결되면 그대로 열거됩니다: USB 플래시 드라이브 또는 USB 플로피 /dev/sdc.

시스템에 다른 USB 장치가 있을 가능성도 있으며, 이러한 장치가 부팅 과정에서 장치 노드 매핑을 방해하는지 확인하는 것은 사용자 책임입니다.

## **부록 B: IDE 장치에서의 로컬 설치**

IDE 장치에서 로컬 설치(Local Install)를 수행한 다음, 루트 파티션 부팅이 SCSI 장치로 식별되도록 그러브를 수정해야 합니다. 로컬 IDE 디스크 드라이브에 설치 할 때 사용된 장치 노드는 /dev/hdX 형태이지만, 이 볼륨이 iSCSI 대상에 의해 노출될 때 초기자가 하드 드라이브를 SCSI 장치로 인식하며 /dev/sdX로 표시됩니 다. 이러한 변경을 그러브 구성 파일에서 수행해야 합니다. 관련 세부 사항이 상당히 변할 수 있는 이러한 유형의 문제 때문에 사용자는 이 문서에 설명된 개념을 확실히 이해해야 합니다.

# **부록 C: 비정상적으로 긴 부트 시간**

간혹 시스템 부팅 시간이 비정상적으로 길 때 파일 /etc/init.d/iptables에서 다음 행을 주석으로 지정하는 방법을 시도해볼 수 있습니다.

```
$IPTABLES-restore $OPT $IPTABLES_DATA
if [ $? -eq 0 ]; then
 success; echo
 else
     failure; echo; return 1
```
이는 명령에 의해 연결이 재설정될 가능성이 있을 때 필요할 수 있습니다.

## **부록 D: Linux에 대한 크래시 덤프**

SUSE Linux Enterprise Server: 시스템이 작동을 멈출 때 Netdump 유틸리티를 사용하여 디스크 이미지를 덤프할 수 있습니다.

제한 및 고지 사항을 자세히 읽어보십시오.

# <span id="page-20-0"></span>**인텔® 네트워크 연결을 위한 데이터 센터 브리징(DCB): 인텔® 이더넷 iSCSI 부트 사용 설명 서**

개요 Linux용 DCB

# **개요**

데이터 센터 브리징은 기존 이더넷에 대한 표준 기반 확장의 콜렉션으로, LAN과 SAN을 단일 통합 패브릭으로 수렴시킬 수 있는 무손실 데이터 센터 전송 레이어 를 제공합니다. 이로 인해 비즈니스에 중요한 트래픽 동작이 개선됩니다.

데이터 센터 브리징은 스위치와 엔드 포인트를 데이터 센터 패브릭에 포함시키는 데 필요한 성능을 정의하는 유연한 프레임워크로 다음과 같은 기능을 제공합니 다.

- 우선순위 기반 흐름 제어(PFC; IEEE 802.1Qbb)
- 향상된 전송 선택 사항(ETS; IEEE 802.1Qaz)
- 혼잡 통지(CN)
- 데이터 센터 브리징 성능 교환 프로토콜(DCBX)을 지원하는 링크 레이어 검색 프로토콜 표준(IEEE 802.1AB)에 대한 확장

다음과 같은 두 가지 DCBX 버전이 지원됩니다.

- 버전 1: FC-BB-5 표준(FCoE)의 부록 F에는 이 DCBX 버전이 FIP FCoE 이전 구현에 사용되는 DCBX 버전으로 표시됩니다.
- 버전 2: 해당 사양은 다음 문서에서 링크로 나타납니다. [http://www.ieee802.org/1/files/public/docs2008/dcb-baseline-contributions-1108](http://www.ieee802.org/1/files/public/docs2008/dcb-baseline-contributions-1108-v1.01.pdf) [v1.01.pdf](http://www.ieee802.org/1/files/public/docs2008/dcb-baseline-contributions-1108-v1.01.pdf)

DCB 성능 교환 프로토콜 사양을 포함한 DCB에 대한 자세한 내용은 <http://www.intel.com/technology/eedc/> 또는 <http://www.ieee802.org/1/pages/dcbridges.html>을 참조하십시오.

시스템 요구 사항은 [여기](#page-4-0)로 이동하십시오.

# **Linux용 DCB**

배경 요구 사항 기능 옵션 설정 작동 테스트 dcbtool 개요 dcbtool 옵션 명령 FAQ 알려진 문제 [라이센스](#page-26-0)

# **배경**

2.4.x 커널에는 qdisc가 도입되었습니다. 도입 배경은 하드웨어가 필요한 지원 인터페이스를 제공하지 않아 소프트웨어에 QoS를 제공하려는 것이었습니다. 2.6.23에서는 qdisc 레이어에 다중 대기열 지원의 개념이 추가되었습니다. 이 새로운 개념은 qdisc 구조의 소프트웨어 대기열을 기본 장치의 여러 하드웨어 대기 열에 매핑하는 메커니즘을 제공합니다. 인텔 어댑터의 경우에는 이 메커니즘을 통해 qdisc 대기열을 인텔 하드웨어 컨트롤러 내 대기열에 매핑합니다.

데이터 센터 내에서는 기존 이더넷의 대기 시간이 길며 프레임이 손실되어 저장 응용 프로그램에 허용되지 않게 됩니다.

인텔을 비롯한 수많은 업계 대표 기업들은 이러한 문제를 해결하기 위해 협력해왔습니다. 특히 IEEE 802.1 표준 조직에서는 해당 문제를 해결할 수 있는 확장 기능 을 연구하는 수많은 태스크 포스가 운영되고 있습니다. 해당 표준 조직은 다음과 같습니다.

- 향상된 전송 선택 사항
	- o IEEE 802.1Qaz
- 무손실 트래픽 클래스
	- 우선순위 흐름 제어: IEEE 802.1Qbb
	- 정체 통지: IEEE 802.1Qau
- DCB 성능 교환 프로토콜: IEEE 802.1Qaz

출시될 소프트웨어 솔루션은 인텔의 이러한 노력이 구현된 것입니다. 이 릴리스는 표준 이전 릴리스로 관련 표준 중 상당수가 수정되지 않았으므로 사용자는 Sourceforge를 자주 확인해야 합니다. 이 릴리스의 유효성 검증을 위해 업계 주요 벤더와 협력을 기울였으며 아직 솔루션을 개발 중인 벤더도 많이 있습니다. 해 당 솔루션이 공개되고 표준이 수정되면 인텔 솔루션이 올바르게 실행될 수 있도록 업계 파트너 및 표준 조직과 협력할 것입니다.

# **요구 사항**

- RHEL 6 이상 또는 SLES 11 SP1 이상.
- Linux 커널 버전 2.6.29 이상.
- 커널 2.6.29 이상의 Linux ixgbe 드라이버(인텔® 82599 및 X540 기반 어댑터용).
- 'tc' 유틸리티의 다중 대기열 지원 버전을 얻으려면 "iproute2" 패키지 버전 2.6.29 이상을 다운로드하여 설치해야 합니다. 최신 버전은 다음 웹 페이지에서 확인할 수 있습니다.<http://www.linuxfoundation.org/en/Net:Iproute2>
- iproute2를 지원하려면 Flex 버전 2.5.33을 설치해야 합니다. SLES10은 Flex 버전이 최신 버전이 아닙니다. 최신 Flex 소스는 <http://flex.sourceforge.net/>에서 받을 수 있습니다.
- lldpad를 컴파일하려면 최신 netlink 라이브러리를 설치해야 합니다.
- 인텔® 82599 또는 X540 기반 어댑터.

# **기능**

### **lldpad**

- 지원되는 모든 인터페이스를 통해 LLDP(Link Layer Discovery Protocol)를 실행합니다.
- DCB 성능 교환 프로토콜을 실행하여 DCB 구성을 LLDP를 사용하는 피어 장치로 교환합니다.
- 다음에서 설명하는 DCB 성능 교환 프로토콜 버전을 지원합니다.
	- Pre-CEE 버전: <사용 가능한 링크 없음>
		- CEE 버전: <[http://www.ieee802.org/1/files/public/docs2008/az-wadekar-dcbx-capability-exchange-discovery-protocol-1108](http://www.ieee802.org/1/files/public/docs2008/az-wadekar-dcbx-capability-exchange-discovery-protocol-1108-v1.01.pdf) [v1.01.pdf](http://www.ieee802.org/1/files/public/docs2008/az-wadekar-dcbx-capability-exchange-discovery-protocol-1108-v1.01.pdf)>
	- IEEE 버전: IEEE Std 802.1Qaz-2011 <사용 가능한 링크 없음>
- DCB 구성을 검색하여 구성 파일에 저장합니다.
- DCB 성능 교환 프로토콜 작동을 기반으로 네트워크 드라이버의 DCB 설정을 제어합니다. 지원 네트워크 드라이버와의 상호 작용은 커널 2.6.29의 rtnetlink 인터페이스에 추가된 DCB 조작을 통해 수행됩니다.
- 지원되는 DCB 기능은 향상된 전송 선택 사항, 우선순위 흐름 제어, FCoE 및 FCoE 논리 링크 상태입니다.
- 클라이언트 응용 프로그램이 DCB 기능을 조회 및 구성하는 인터페이스를 제공합니다. 작동 구성 또는 기능 상태가 변경될 때 클라이언트 인터페이스 이 벤트를 생성합니다.

### **lldptool**

### **dcbtool**

- 클라이언트 인터페이스를 통해 dcbd와 상호 작용합니다.
- 지원되는 DCB 기능의 로컬, 작동 및 피어 구성 상태를 검색합니다.
- 지원되는 DCB 기능 구성을 지원합니다.
- 대화식 모드에서는 여러 명령을 대화식으로 입력하고 이벤트 메시지를 표시할 수 있습니다.
- 인터페이스에 대해 DCB를 활성화 또는 비활성화합니다.

# **옵션**

lldpad의 명령줄 옵션은 다음과 같습니다.

- -h 사용 정보를 보여줍니다.
- -f configfile: 기본 파일 /etc/sysconfig/dcbd/dcbd.conf 대신 구성 파일로 지정된 파일을 사용합니다.
- -d dcbd를 데몬으로 실행합니다.
- -v dcbd versionSetup을 보여줍니다.
- -k 현재 실행 중인 lldpad를 종료합니다.
- -s lldpad 상태 기록을 제거합니다.

### **설정**

- 1. ixgbe 모듈을 로드합니다.
- 2. lldpad 서비스가 실행되는지 확인합니다. lldpad가 설치된 경우에는 "service lldpad status", "service lldpad start" 및 "lldpad -d"를 각각 확인, 시작, 명령줄에서 시작 등 작업에 사용할 수 있습니다.
- 3. 선택된 ixgbe 포트에서 DCB를 활성화합니다(dcbtool sc ethX dcb on).
- 4. dcbtool 명령은 DCB 구성을 조회 및 변경하는 데 사용할 수 있습니다(예를 들어, 다양한 백분율을 다른 대기열로). 옵션 목록을 보려면 dcbtool -h를 사 용합니다.

## **DCBX 작업**

lldpad 및 dcbtool은 ixgbe 드라이버와 같이 rtnetlink DCB 인터페이스를 지원하는 DCB 지원 드라이버를 구성하는 데 사용할 수 있습니다. DCB 기능이 구성된 후 다음 단계는 802.1p 우선순위 및 연관된 DCB 기능으로 식별될 트래픽을 분류하는 것입니다. 이 작업은 'tc' 명령을 사용하여 qdisc 및 필터가 네트워크 트래픽 을 다른 대기열에서 전송되도록 하여 수행할 수 있습니다.

skbedit 작업 메커니즘은 tc 필터에서 트래픽 패턴을 0에서 7까지의 특정 queue\_mapping 값으로 분류하는 데 사용할 수 있습니다. ixgbe 드라이버는 해당 하드 웨어 대기열에 지정된 queue\_mapping 값으로 트래픽을 배치하며 송신 프레임을 해당 802.1p 우선순위 값으로 표시합니다.

다음과 같이 선택된 인터페이스에 대한 다중 대기열 qdisc를 설정합니다.

# tc qdisc add dev ethX root handle 1: multiq

TC 필터에 queue\_mapping을 설정하면 ixgbe 드라이버가 패킷을 대기열로 분류할 수 있습니다. 다음은 흐름 ID를 사용하여 트래픽을 다양한 대기열로 필터링하 는 방법의 예입니다.

# tc filter add dev ethX protocol ip parent 1: u32 match ip dport 80 \ 0xffff action skbedit queue\_mapping 0

# tc filter add dev ethX protocol ip parent 1: u32 match ip dport 53 \ 0xffff action skbedit queue\_mapping

- # tc filter add dev ethX protocol ip parent 1: u32 match ip dport 5001 \ 0xffff action skbedit queue\_mapping 2
- # tc filter add dev ethX protocol ip parent 1: u32 match ip dport 20 \ 0xffff action skbedit queue\_mapping

다음은 EtherType을 기반으로 필터를 설정하는 예입니다. 이 예에서 EtherType은 0x8906입니다.

# tc filter add dev ethX protocol 802\_3 parent 1: handle 0xfc0e basic match \ 'cmp(u16 at 12 layer 1 mask 0xffff eq 35078)' action skbedit queue\_mapping 3

### **테스트**

백투백 설정에서 테스트하려면 다음 tc 명령을 사용하여 TCP 포트 5000-5007의 qdisc 및 필터를 설정합니다. 그런 다음 iperf와 같은 도구를 사용하여 포트 5000-5007에서 UDP 또는 TCP 트래픽을 생성합니다.

ixgbe 드라이버의 각 대기열에 대한 통계는 다음과 같이 ethtool 유틸리티를 사용하여 확인할 수 있습니다. ethtool -S ethX

# tc qdisc add dev ethX root handle 1: multiq

# tc filter add dev ethX protocol ip parent 1: \ u32 match ip dport 5000 0xffff action skbedit queue\_mapping 0

# tc filter add dev ethX protocol ip parent 1: \ u32 match ip sport 5000 0xffff action skbedit queue\_mapping 0 # tc filter add dev ethX protocol ip parent 1: \ u32 match ip dport 5001 0xffff action skbedit queue\_mapping 1 # tc filter add dev ethX protocol ip parent 1: \ u32 match ip sport 5001 0xffff action skbedit queue\_mapping 1 # tc filter add dev ethX protocol ip parent 1: \ u32 match ip dport 5002 0xffff action skbedit queue\_mapping 2 # tc filter add dev ethX protocol ip parent 1: \ u32 match ip sport 5002 0xffff action skbedit queue\_mapping 2 # tc filter add dev ethX protocol ip parent 1: \ u32 match ip dport 5003 0xffff action skbedit queue\_mapping 3 # tc filter add dev ethX protocol ip parent 1: \ u32 match ip sport 5003 0xffff action skbedit queue\_mapping 3 # tc filter add dev ethX protocol ip parent 1: \ u32 match ip dport 5004 0xffff action skbedit queue\_mapping 4 # tc filter add dev ethX protocol ip parent 1: \ u32 match ip sport 5004 0xffff action skbedit queue\_mapping 4 # tc filter add dev ethX protocol ip parent 1: \ u32 match ip dport 5005 0xffff action skbedit queue\_mapping 5 # tc filter add dev ethX protocol ip parent 1: \ u32 match ip sport 5005 0xffff action skbedit queue\_mapping 5 # tc filter add dev ethX protocol ip parent 1: \ u32 match ip dport 5006 0xffff action skbedit queue\_mapping 6 # tc filter add dev ethX protocol ip parent 1: \ u32 match ip sport 5006 0xffff action skbedit queue\_mapping 6 # tc filter add dev ethX protocol ip parent 1: \ u32 match ip dport 5007 0xffff action skbedit queue\_mapping 7 # tc filter add dev ethX protocol ip parent 1: \ u32 match ip sport 5007 0xffff action skbedit queue\_mapping 7

### **dcbtool 개요**

dcbtool은 DCB 지원 이더넷 인터페이스의 DCB 설정을 조회 및 지정하는 데 사용됩니다. dcbtool은 dcbd의 클라이언트 인터페이스에 연결되어 이러한 작업을 수행합니다. 명령 없이 실행하는 경우에는 dcbtool이 대화식 모드에서 작동합니다. 대화식 모드에서는 dcbtool이 이벤트 리스너 기능도 수행하며 dcbd에서 수 신된 이벤트를 출력합니다.

### **시놉시스**

dcbtool -h

dcbtool -v

dcbtool [-rR]

dcbtool [-rR] [명령] [명령 인수]

## **옵션**

- -h dcbtool 사용법을 표시합니다.
- -v dcbtool 버전 정보를 보여줍니다.
- -r 원시 dcbd 클라이언트 인터페이스 메시지와 읽을 수 있는 출력을 표시합니다.
- -R 원시 dcbd 클라이언트 인터페이스 메시지만 표시합니다.

# **명령**

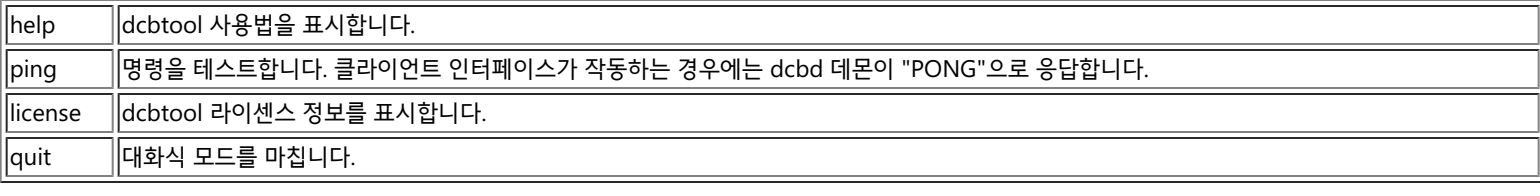

다음 명령은 lldpad 데몬과 상호 작용하여 DCB 지원 인터페이스에서 데몬과 DCB 기능을 관리합니다.

#### **lldpad 일반 구성 명령:**

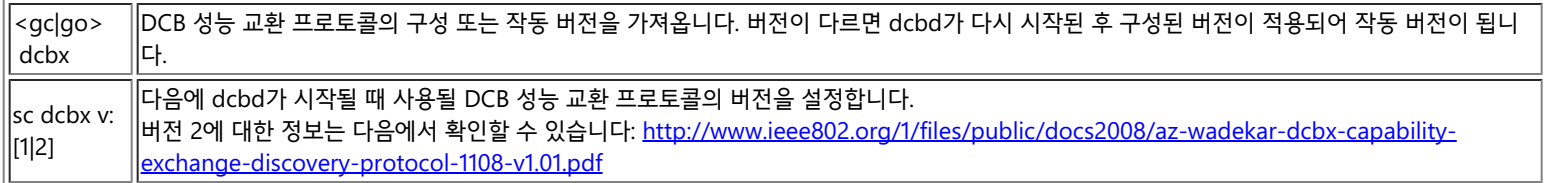

#### **DCB 지원 인터페이스 명령:**

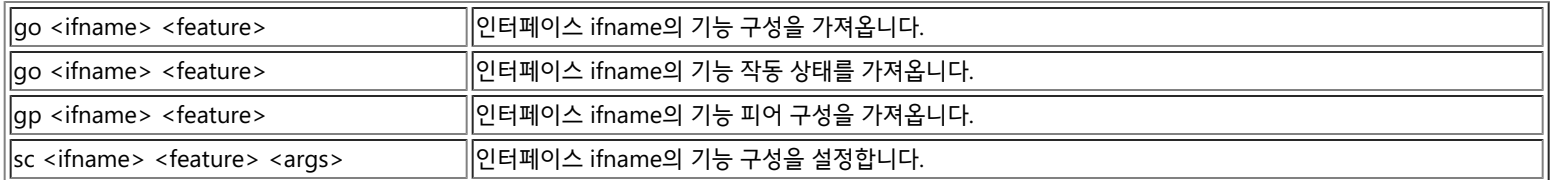

### **기능 예는 다음과 같습니다.**

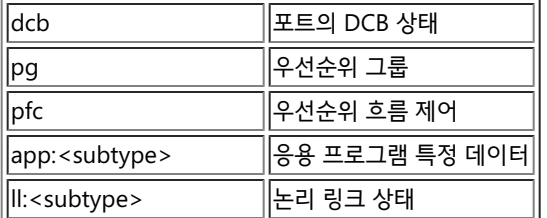

#### **subtype의 예는 다음과 같습니다.**

0|fcoe FCoE(Fiber Channel over Ethernet)

#### **Args의 예는 다음과 같습니다.**

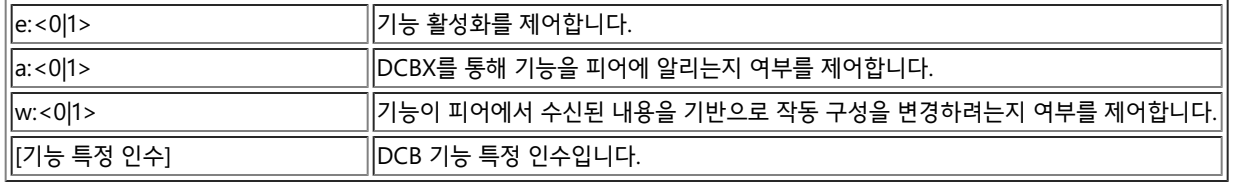

#### **dcb의 기능 특정 인수:**

인터페이스에 대한 활성화 또는 비활성화를 켜고 끕니다. dcb 기능에는 go 및 gp 명령이 필요하지 않습니다. 또한 enable, advertise 및 willing 매개변수도 필요 하지 않습니다.

#### **pg의 기능 특정 인수:**

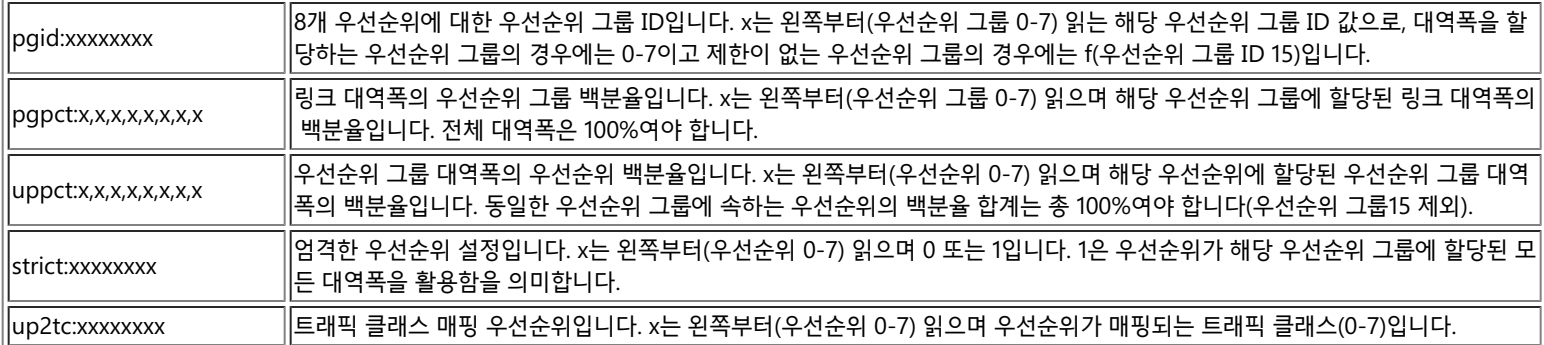

#### **pfc의 기능별 인수:**

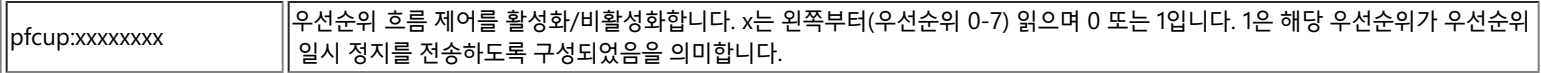

#### **app:< subtype>의 기능 특정 인수:**

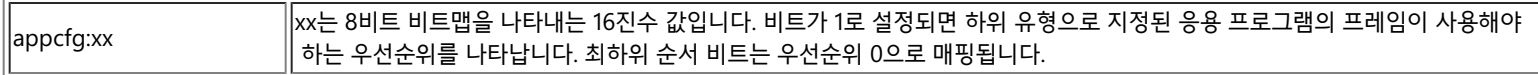

#### **ll:<subtype>의 기능 특정 인수:**

 $\left|\mathsf{status:}[0|1]\right|\left|\mathsf{Hl}\right|\leq 8$ 도로 사용하는 경우에는 논리 링크 상태를 0 또는 1로 설정할 수 있습니다. 이 구성은 구성 파일에서는 지속되지 않습니다.

#### **예제**

#### **인터페이스 eth2에서 DCB 활성화**

dcbtool sc eth2 dcb on

#### **우선순위 지정**

우선순위 0-3은 우선순위 그룹 0, 우선순위 4-6은 우선순위 그룹 1, 우선순위 7은 무제한 우선순위로 지정합니다. 또한 링크 대역폭의 25%는 우선순위 그룹 0, 75%는 그룹 1에 할당합니다.

dcbtool sc eth2 pg pgid:0000111f pgpct:25,75,0,0,0,0,0,0

#### **우선순위 흐름 제어 전송 활성화**

우선순위 3의 우선순위 흐름 제어 전송을 활성화하고 FCoE를 우선순위 3에 지정합니다.

dcbtool sc eth2 pfc pfcup:00010000 dcbtool sc eth2 app:0 appcfg:08

## **FAQ**

인텔은 자체 DCB 솔루션을 어떠한 방법으로 확인했습니까?

대답 - 인텔 솔루션은 관련 표준이 확정되고 DCB 지원 시스템을 제공하는 벤더가 많아짐에 따라 지속적으로 발전하고 있습니다. 즉, 처음에는 DCB 상태 시스템을 확인하기 위해 테스트 자동화를 사용했지만 상태 시스템이 보다 강력해지고 DCB 지원 하드웨어를 개발함에 따라 자사 어댑터에 대한 백투백 테스트를 시작했습 니다. 결과적으로 테스트 베드에서 DCB 지원 스위치를 제공하게 되었습니다.

# **알려진 문제**

커널 2.6.26 이전의 경우에는 드라이버가 DCB 모드일 때 tso가 비활성화됩니다.

링크 준수 우선순위가 설정되고 링크 준수 우선순위에서 많은 양의 트래픽이 전송되는 경우 TX 장치가 중단될 수 있습니다.

# <span id="page-26-0"></span>**라이센스**

dcbd 및 dcbtool - DCB 데몬 및 명령줄 유틸리티 DCB 구성 Copyright(c) 2007-2010 Intel Corporation.

dcbd 및 dcbtool 부분(기본적으로 프로그램 프레임워크)은

hostapd-0.5.7 Copyright (c) 2004-2007, Jouni Malinen [<j@w1.fi](mailto:j@w1.fi)>

이 프로그램은 무료 소프트웨어이므로 Free Software Foundation이 지정한 GNU General Public License, 버전 2의 내용에 따라 재배포 및/또는 수정할 수 있 습니다.

이 프로그램은 유용성을 제공하기 위해 배포되지만 사업성 또는 특정 목적에의 적합성에 대한 암묵적인 보증을 포함하여 어떠한 보증도 제공하지 않습니다. 자세 한 내용은 GNU General Public License를 참조하십시오.

이 프로그램을 수령할 때 GNU General Public License 사본을 함께 받아야 하며 사본이 없는 경우에는 Free Software Foundation, Inc., 51 Franklin St - Fifth Floor, Boston, MA 02110-1301 USA로 문의하십시오.

전체 GNU General Public License가 제품과 함께 "COPYING" 파일에 포함되어 있습니다.

제한 및 고지 사항을 자세히 읽어보십시오.

# <span id="page-27-0"></span>**문제 해결: 인텔® 이더넷 iSCSI 부트 사용 설명서**

아래 표에는 인텔® 이더넷 iSCSI 부트를 사용할 때 발생할 수 있는 문제가 설명되어 있으며, 각 문제에 대한 가능한 원인과 해결 방법이 제공됩니다.

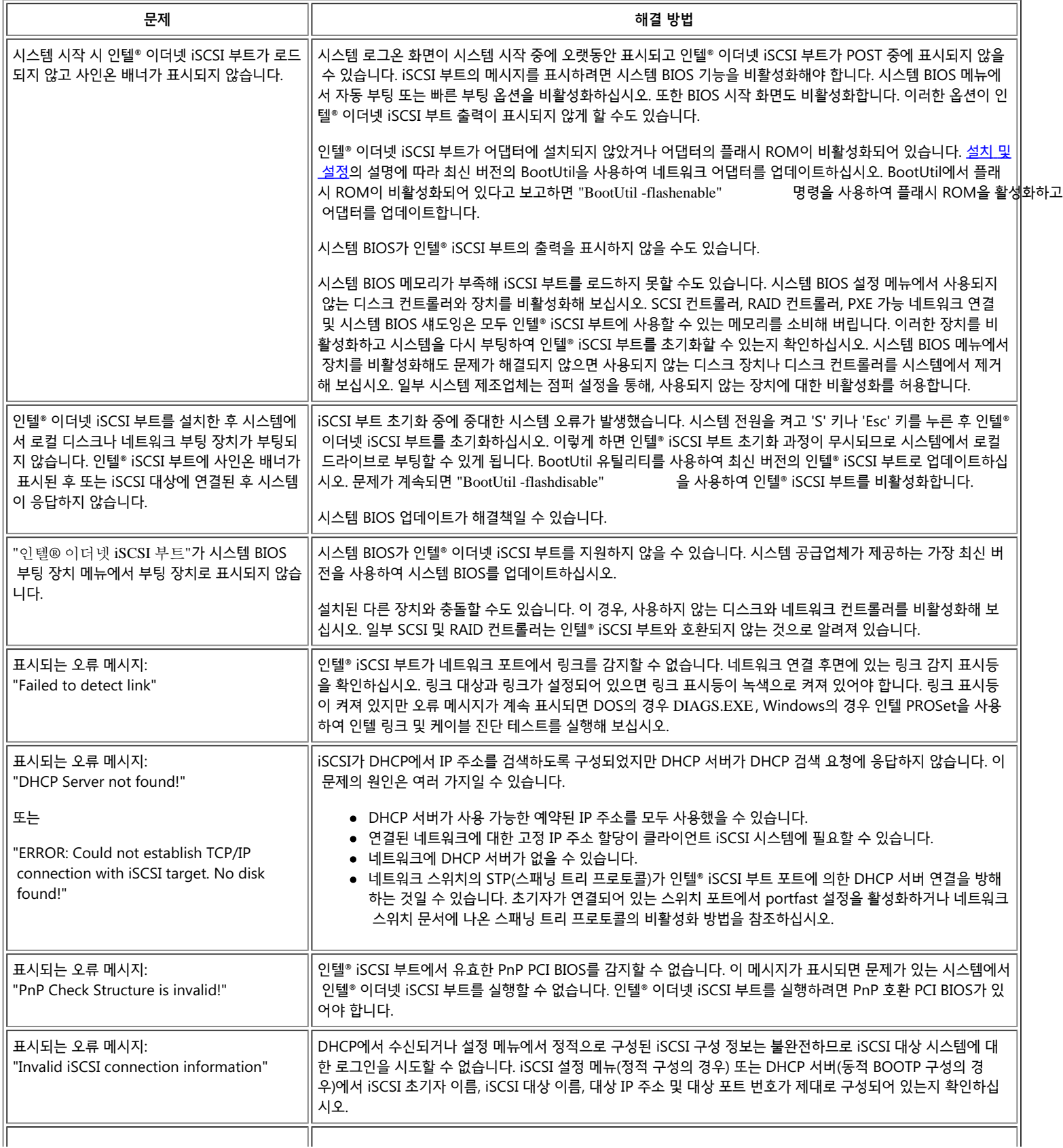

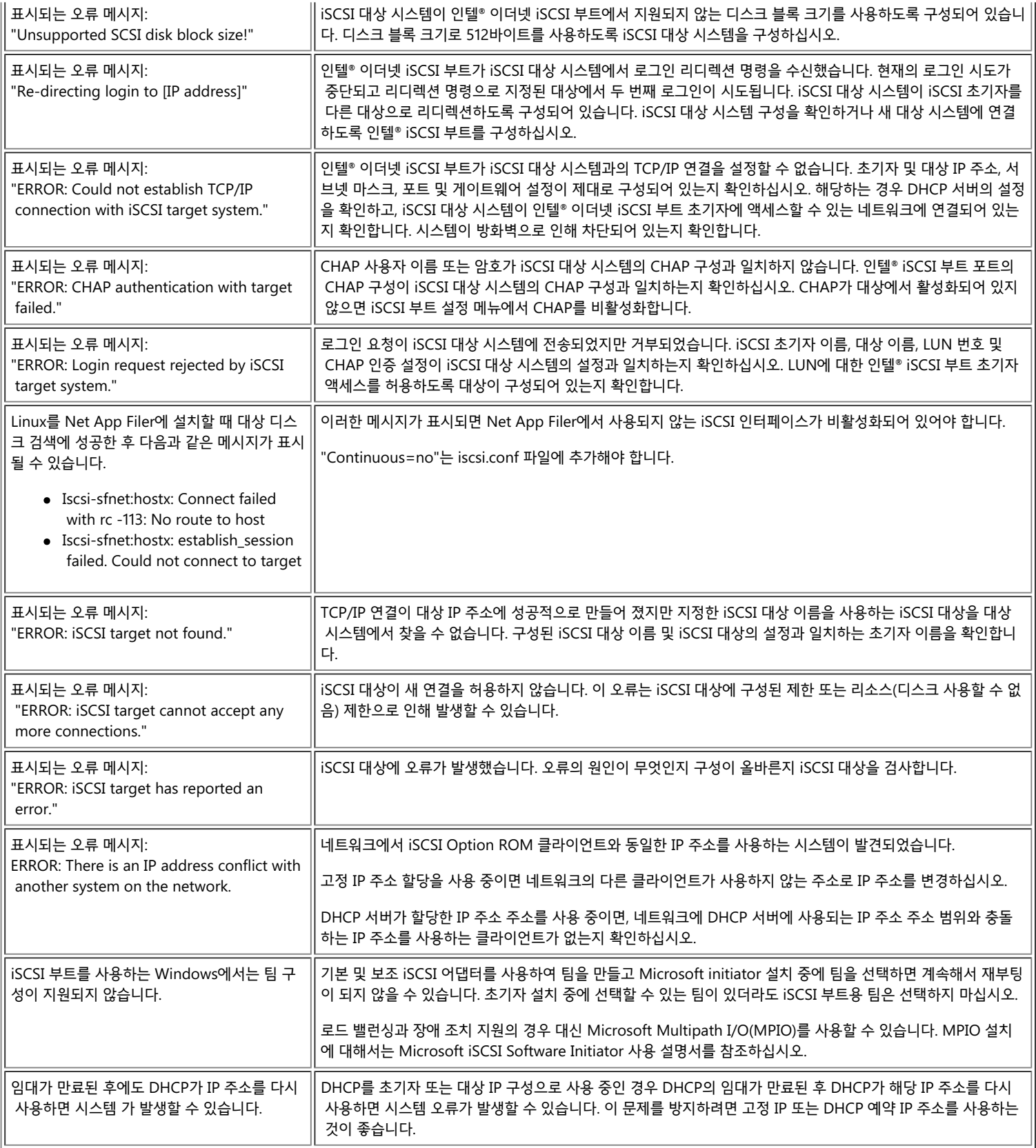

# <span id="page-29-0"></span>**알려진 문제: 인텔® 이더넷 iSCSI 부트 사용 설명서**

Windows의 알려진 문제 Linux의 알려진 문제 iSCSI/DCB의 알려진 문제

# **알려진 문제**

다음 글머리 기호 항목은 일반적으로 알려진 문제와 주의해야 할 정보를 제공합니다.

- DHCP를 초기자 또는 대상 IP 구성으로 사용 중인 경우 DHCP의 임대가 만료된 후 DHCP가 해당 IP 주소를 다시 사용하면 시스템 오류가 발생할 수 있습 니다. 이 문제를 방지하려면 고정 IP 또는 DHCP 예약 IP 주소를 사용하는 것이 좋습니다.
- 핫 플러그, 핫 교체 및 핫 추가 기능은 iSCSI 부트 인터페이스에서 지원되지 않습니다. iSCSI 부트 인터페이스를 핫 플러그 또는 교체하려고 시도하지 마십 시오. iSCSI 부트 인터페이스를 중지하려고 하면 오류 메시지가 표시됩니다.
- 최대 절전 및 대기 모드의 WOL은 iSCSI 부트 인터페이스에서 지원되지 않습니다.
- IPv6은 iSCSI 부트에서 지원되지 않습니다.
- 하나의 서브넷에 여러 개의 인터페이스를 구성하지 않는 것이 좋습니다. Microsoft 기술 자료 <u><http://support.microsoft.com/kb/175767></u>을 참조하십시 오.
- iSCSI Boot가 구성된 후 Ipconfig에 링크 상태가 올바르게 표시되지 않을 수 있습니다. Microsoft 기술 자료 <http://support.microsoft.com/kb/927750>을 참조하십시오.
- 긴 Spanning Tree Protocol(STP) 수렴으로 인해 발생하는 시간 초과를 방지하려면 iSCSI 부트 인터페이스에 연결된 스위치 포트에서 포트 패스트를 사 용하는 것이 좋습니다.
- iSCSI 부트 트래픽을 실행하는 초기자에서 인터페이스의 IP 주소를 변경하려고 시도하지 마십시오. 대상이 IP 주소에 도달할 수 없으면 시스템이 다시 부 팅되거나 작동이 중지합니다.
- iSCSI 부트 인터페이스 IP 주소는 변경할 수 없습니다. IP 주소는 iSCSI Boot Firmware Table(iBFT) 표로부터 상속됩니다.
- 이미징 이전에 설치되어 있지 않으면 네트워크 모니터가 작동하지 않을 수 있습니다. 네트워크 모니터를 시작하려고 하면 "No network drivers were found, consult your manual to make sure that you have correctly installed network monitoring."이라는 메시지가 나타날 수 있습니다. 대신 Wireshark이나 다른 네트워크 모니터링 도구를 사용하십시오.
- iSCSI 부트가 서버에서 로컬 하드 드라이브 없이 사용되면 페이지 파일을 비활성화해야 합니다. Windows Server 2008에서 페이지 파일을 비활성화하려 면:
	- 1. 시작 메뉴에서 **컴퓨터**를 마우스 오른쪽 단추로 클릭하고 **속성**으로 이동합니다.
	- 2. **작업** 목록에서 **고급 시스템 설정**을 클릭합니다.
	- 3. **고급** 탭에서 **성능** 섹션으로 이동하고 **설정**을 클릭합니다.
	- 4. **고급** 탭을 클릭합니다.
	- 5. **가상 메모리** 섹션으로 이동하여 **변경**을 클릭합니다.
	- 6. **모든 드라이브의 페이징 파일 크기를 자동으로 관리**의 선택을 취소합니다.
	- 7. **페이징 파일 없음**, **설정**, **확인**을 차례로 클릭합니다.

### **DCB용 iSCSI 트래픽 필터의 자동 작성은 IPv4 주소 지정을 사용하는 네트워크에서만 지원됩니다.**

데이터 센터 브리징(DCB)용 iSCSI 기능은 QOS(서비스 품질) 트래픽 필터를 사용해서 나가는 패킷에 우선 순위를 태그로 지정합니다. 인텔 iSCSI 에이전트는 네트 워크에 필요할 때 IPv4 주소 지정을 사용해서 이러한 트래픽 필터를 자동으로 작성합니다.

### **점보 프레임을 사용한 Dell EqualLogic 어레이에 IPv6 iSCSI 로그인**

Dell EqualLogic 어레이와 함께 IPv6 및 점보 프레임을 사용하여 iSCSI 세션을 설정하려면 인텔 iSCSI 어댑터의 TCP/UDP 체크섬 오프로드를 비활성화해야 합니 다.

## **Windows\*의 알려진 문제**

**Microsoft Initiator가 Boot Port에서 링크 없이 부팅되지 않음**

대상에 두 개의 포트가 연결된 시스템에서 인텔® iSCSI 부트를 설정하고 시스템을 성공적으로 부팅한 후 나중에 대상에 보조 부트 포트만 연결하여 시스템을 부팅 하려는 경우에는 Microsoft Initiator가 계속 시스템을 재부팅합니다.

이러한 제한을 해결하려면 다음 단계를 따르십시오.

1. 레지스트리 편집기를 사용하여 다음 레지스트리 키를 확장합니다.

HKEY\_LOCAL\_MACHINE\System\CurrentControlSet\Services\Tcpip\Parameters.

2. DisableDHCPMediaSense라고 하는 DWORD 값을 생성한 다음 0으로 설정합니다.

#### **다른 PCI 슬롯으로 어댑터 이동**

Windows\* 설치 시 iSCSI 어댑터를 드라이버와 Microsoft iSCSI Boot Initiator가 설치될 때 있었던 슬롯이 아닌 PCI 슬롯으로 이동하면 Windows 시작 화면 중 간에 시스템 (파란색 화면)가 발생합니다. 오류 코드는 0x0000007B입니다. 어댑터를 원래의 PCI 슬롯으로 되돌리면 이 문제가 사라집니다. iSCSI 대상이 설정된 후에는 어댑터를 다른 슬롯으로 이동하지 않는 것이 좋습니다. 이 문제는 알려진 OS 문제입니다.

어댑터를 다른 슬롯으로 이동해야 하는 경우 다음을 수행하십시오.

- 1. OS 부트를 수행한 다음 이전 어뎁터를 제거합니다.
- 2. 다른 슬롯에 새 어댑터를 설치합니다.
- 3. iSCSI 부트에 맞게 새 어댑터를 설정합니다.
- 4. 원래 어댑터를 통해 OS로 iSCSI 부트를 수행합니다.
- 5. 새 어댑터를 OS에 대해 iSCSI 부팅이 가능하게 설정합니다.
- 6. 재부팅합니다.
- 7. 이전 어댑터를 다른 슬롯으로 이동합니다.
- 8. 방금 이동한 이전 어댑터에 대해 3-6단계를 반복합니다.

#### **드라이버를 제거하면 파란색 화면이 발생할 수 있음**

iSCSI 부트에 사용되는 장치의 드라이버를 장치 관리자를 통해 제거하면 Windows가 다시 부팅될 때 파란색 화면이 나타나며, 이 경우 OS를 다시 설치해야 합니 다. 이 문제는 알려진 Windows 문제입니다.

#### **제거 과정에서 장치 관리자에서 제거되지 않은 iSCSI 이미지로 어댑터가 새로 고쳐짐**

제거 과정에서 다른 모든 인텔 네트워크 연결 소프트웨어는 제거되지만 우선순위가 기본 또는 보조로 지정된 iSCSI 부트 어댑터용 드라이버는 제거되지 않습니다.

#### **인텔® iSCSI 부트 및 Windows의 팀**

iSCSI 부트에서는 팀이 지원되지 않습니다. 기본 및 보조 iSCSI 어댑터를 사용하여 팀을 만들고 Microsoft initiator 설치 중에 팀을 선택하면 계속해서 재부팅이 되지 않을 수 있습니다. 초기자 설치 중에 선택할 수 있는 팀이 있더라도 iSCSI 부트용 팀은 선택하지 마십시오.

로드 밸런싱과 장애 조치 지원의 경우 대신 Microsoft Multipath I/O(MPIO)를 사용할 수 있습니다. MPIO 설치에 대해서는 Microsoft iSCSI Software Initiator 사용 설명서를 참조하십시오.

### **iSCSI OS가 최대 절전 모드로 전환되지 않음**

iSCSI 부트에서는 Microsoft Windows의 최대 절전 모드가 지원되지 않습니다. iSCSI를 통해 부팅된 Windows에서 실행되는 시스템은 최대 절전 모드로 전환되 지 않습니다. 이 시나리오에서 최대 절전 모드를 시도하면 코드 0xC0000010이 표시됩니다.

#### **F6 드라이버가 대기 모드를 지원하지 않음**

로컬 디스크 설치 없이 F6 Windows를 실행하는 경우 대기 모드를 사용하지 마십시오.

#### **CHAP 설정이 잘못되면 Windows Server 2008이 파란색 화면으로 바뀔 수 있음**

iSCSI 부트 포트 CHAP 사용자 이름 및 암호가 대상 CHAP 사용자 이름 및 암호와 일치하지 않으면 설치 또는 부팅 과정에서 Windows Server 2008이 파란색 화 면으로 바뀌는 가 발생할 수 있습니다. 모든 CHAP 설정이 대상에 설정된 값과 같은지 확인하십시오.

#### **WDS 설치 수행 중에 Windows Server 2008 설치**

WDS 설치를 수행하면서 수동으로 드라이버 업데이트를 시도하는 경우 드라이버가 로드되지만 iSCSI 대상 LUN가 설치 위치 목록에 표시되지는 않습니다. 알려 진 WDS 제한 사항으로, 현재 수정되지 않은 상태입니다. 따라서 DVD 또는 USB 미디어를 통해 설치해야 합니다. Microsoft 기술 자료 <http://support.microsoft.com/kb/960924>를 참조하십시오.

### **인텔 82598EB 10 기가비트 네트워크 연결에 대한 인텔® iSCSI 부트 크래시 덤프 지원은 Windows Server 2008에서 지 원되지 않음**

Windows Server 2008에서 이러한 연결에 대해 현재 크래시 덤프가 지원되지 않습니다.

### **iSCSI 부트 가능 포트에서 LAA(Locally Administered Address)를 설정하면 다음 번 부트 시 시스템 장애가 발생합니 다.**

iSCSI 부트가 활성화된 포트에서 LAA를 설정하지 마십시오.

### **Hyper-V에 의해 작성된 가상 어댑터를 사용한 DCB용 iSCSI 트래픽 필터의 자동 작성은 Microsoft\* Windows Server\* 2008 릴리스 R2 이상에서만 지원됩니다.**

데이터 센터 브리징(DCB)용 iSCSI 기능은 QOS(서비스 품질) 트래픽 필터를 사용해서 나가는 패킷에 우선 순위를 태그로 지정합니다. 인텔 iSCSI 에이전트는 Windows Server 2008 R2 이상에 필요할 때 이러한 트래픽 필터를 자동으로 작성합니다.

#### **Microsoft\* Windows Server\* 2012를 사용하여 DCB를 통한 iSCSI**

VMSwitch가 생성된 포트에서는 DCB를 통한 iSCSI(우선순위 태그 지정)가 가능하지 않습니다. 이는 Microsoft\* Windows Server\* 2012의 설계 방식 때문입니 다.

### **Linux의 알려진 문제**

### **SLES 11 SP3에서 X540 어댑터를 사용한 원격 부트 시 간헐적 장애 발생**

SuSE11 SP3와 x540 어댑터를 사용한 원격 부트가 간헐적으로 완료되지 않을 수 있습니다. 이 문제는 일부 하드웨어 구성에서 DCB 관련 타이밍 문제 때문에 발생 합니다.

이 문제에 대한 수정 사항은 [SuSE FCoE](http://drivers.suse.com/suse/fcoe/sle-11-sp3-x86_64/2.0/install-readme.html) [부트](http://drivers.suse.com/suse/fcoe/sle-11-sp3-x86_64/2.0/install-readme.html) [가능](http://drivers.suse.com/suse/fcoe/sle-11-sp3-x86_64/2.0/install-readme.html) [드라이버](http://drivers.suse.com/suse/fcoe/sle-11-sp3-x86_64/2.0/install-readme.html) [키트](http://drivers.suse.com/suse/fcoe/sle-11-sp3-x86_64/2.0/install-readme.html)에서 확인할 수 있습니다.

### **채널 연결**

Linux 채널 연결은 iSCSI 부트와 기본적인 호환성 문제를 유발하므로 사용해서는 안됩니다.

### **LRO 및 iSCSI 비호환성**

LRO(Large Receive Offload)는 iSCSI 타겟 또는 initiator 트래픽과 호환되지 않습니다. LRO가 활성화된 상태로 ixgbe 드라이버를 통해 iSCSI 트래픽이 수신되 면 큰 문제가 발생할 수 있습니다. 이 문제를 해결하려면 다음 명령을 사용하여 드라이버를 구축 및 설치해야 합니다.

<sup>#</sup> make CFLAGS\_EXTRA=-DIXGBE\_NO\_LRO install

# <span id="page-33-0"></span>**지원: 인텔® 이더넷 iSCSI 부트 사용 설명서**

# **웹 및 인터넷 사이트**

[http://www.support.dell.com](http://www.support.dell.com/)

## **고객 지원 센터 기술자**

[문제](#page-27-0) [해결](#page-27-0) [절차](#page-27-0)를 사용해서 문제가 해결되지 않으면 Dell Inc.에 연락하여 지원을 요청하십시오. Dell 고객 지원 센터의 전화 번호는 시스템 설명서를 참조하십시 오.

### **연락하기 전에 준비할 사항**

컴퓨터에서 소프트웨어를 실행하고 제품 설명서를 준비해야 합니다.

기술 담당자가 다음 정보를 요구할 수 있습니다.

- 주소와 전화 번호
- 문의하는 제품의 이름과 모델 번호
- 제품의 일련 번호
- 제품을 작동하기 위해 사용하는 소프트웨어의 이름과 버전 번호
- 사용하는 운영체제의 이름과 버전 번호
- 컴퓨터 종류(제조업체 및 모델 번호)
- 컴퓨터에 설치된 확장 보드나 추가 기능 카드
- 컴퓨터의 메모리 크기

제한 및 고지 사항을 자세히 읽어보십시오.

# <span id="page-34-0"></span>**용어 설명: 인텔® 이더넷 iSCSI 부트 사용 설명서**

#### 이 용어 설명에는 인텔® iSCSI 부트에 직접 적용되는 용어, 약어 및 머리문자어가 정의되어 있습니다.

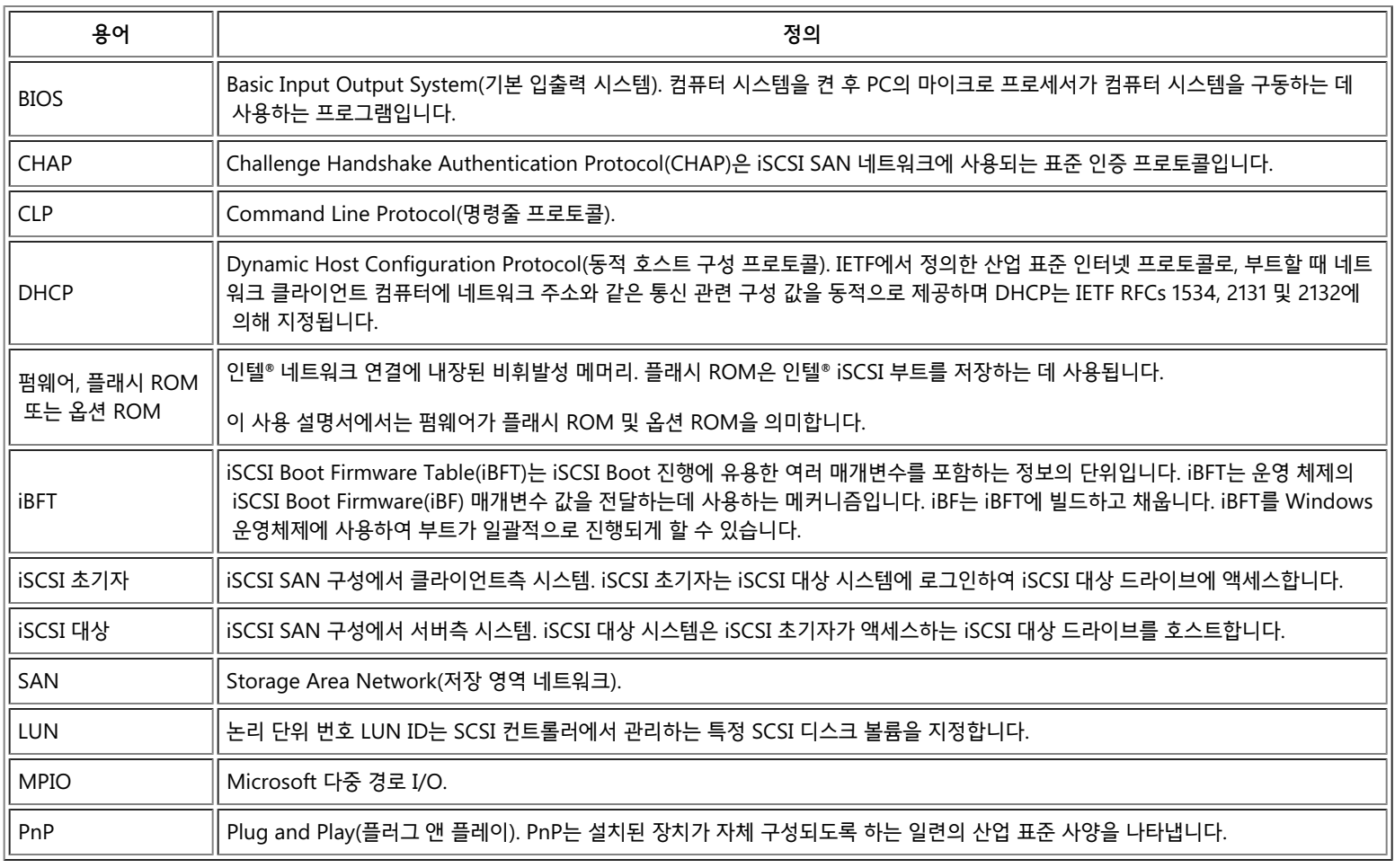

제한 및 고지 사항을 자세히 읽어보십시오.

# <span id="page-35-0"></span>**인텔® 이더넷 플래시 펌웨어 유틸리티**

개요 BootUtil 실행 명령줄 매개변수 예제 DOS 종료 코드

## **개요**

인텔® 이더넷 플래시 펌웨어 유틸리티(BootUtil)는 지원되는 인텔 PCI 익스프레스 기반 네트워크 어댑터의 플래시 메모리에서 PCI 옵션 ROM을 프로그래밍하고 구성을 업데이트하는 데 사용할 수 있는 유틸리티입니다. BootUtil은 기존의 유틸리티를 대체하며, 구형 IBAUTIL, ISCSIUTL, LANUTIL 및 FLAUTIL의 기능을 제 공합니다. 또한 이전 유틸리티에서 지원하는 모든 어댑터를 지원합니다.

### **참고**:

- BootUtil을 사용하여 어댑터의 플래시 메모리를 업데이트하면 기존 펌웨어 이미지가 플래시 메모리에서 지워집니다.
- 버전 13.x로부터 펌웨어를 업데이트하는 경우에는 우선 버전 14.0.12로 업데이트한 후에 펌웨어 버전 14.5.x로 업데이트해야 합니다.
- Lifecycle Controller를 사용하거나 펌웨어 드라이버 업데이트 패키지를 실행하여 펌웨어를 업데이트한 후, 시스템 전원을 완전히 끄고(A/C 전원 제거) 다시 시작해야 모든 변경 내용이 적용됩니다.

인텔은 플래시 메모리에 프로그래밍할 수 있도록 다음의 플래시 펌웨어를 FLB 파일 형식으로 제공합니다.

- 인텔® 부트 에이전트 구형 BIOS용 PXE 옵션(http://www.intel.com/p/ko\_KR/support/highlights/network/bootagent)
- 인텔® iSCSI 원격 부트 구형 BIOS용 iSCSI 옵션(http://www.intel.com/p/ko\_KR/support/highlights/network/iscsi)
- 네트워크 연결, UEFI 네트워크 드라이버(http://www.intel.com/support/kr/network/sb/cs-006120.htm)

OEM에서 OEM 네트워크 어댑터에 대한 맞춤형 플래시 펌웨어 이미지를 제공할 수 있습니다. OEM에서 제공한 지침을 참조하십시오.

BootUtil을 사용하면 포함된 마스터 FLB 파일에서 어댑터로 지원되는 펌웨어를 플래싱할 수 있습니다. 이 옵션 ROM에는 PXE, iSCSI, FCoE 및 UEFI 드라이버가 포함되어 있으며, 한 번에 이미지가 플래시 메모리로 프로그래밍됩니다. 또한 BootUtil이 지원되는 어댑터에 필요한 콤보 이미지를 구성하고 해당 이미지를 플래 시에도 프로그래밍합니다. 개별 및 콤보 이미지가 모두 지원되기 때문에 -BOOTENABLE 명령은 콤보 이미지에서만 작동합니다.

마스터 FLB 파일(BOOTIMG.FLB)은 모든 인텔(R) 부트 옵션 ROM을 위한 새로운 컨테이너입니다. 이 파일은 PXE, iSCSI, FCoE 및 EFI에 사용되던 기존의 FLB 파 일을 대체합니다.

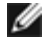

**참고**: BootUtil은 이전 유틸리티와의 역호환성을 유지하기 위해 구형 FLB 파일을 지원합니다.

명령줄 옵션 없이 BootUtil을 사용하면 시스템에 있는 지원되는 모든 인텔 네트워크 포트 목록이 표시됩니다. 또한 BootUtil의 경우에는 -FLASHENABLE 또는 - FLASHDISABLE 옵션을 사용하여 시스템의 펌웨어 액세스를 제어함으로써 특정 포트에서 플래시 메모리를 활성화하거나 비활성화할 수 있습니다.

BootUtil을 사용하면 -NIC=xx -[OPTION]=[VALUE] 옵션을 통해 iSCSI 부트 구성을 개별적으로 설정할 수 있습니다. -I 옵션은 iSCSI 고유의 옵션으로 PXE 구성 에서는 작동하지 않습니다.

### **참고**:

- BootUtil을 사용하면 최대 128개의 어댑터 포트를 표시할 수 있습니다.
- UEFI 드라이버에 대해 지원되는 구성 설정은 없습니다.
- IBAUTIL과 같은 이전 유틸리티의 기능은 BootUtil에서 그대로 유지되지만 일부 명령의 구문이 변경되었을 수 있습니다.

BootUtil은 소프트웨어 설치 CD의 \BOOTUTIL 디렉토리에 있습니다. Dell 고객 지원 웹사이트(http://www.support.dell.com)에 최신 정보와 구성 요소 업데 이트가 있는지 항상 확인하십시오.

Dell은 또한 플래시 업데이트에 사용할 수 있는 FW-DUP(Firmware Dell Update Package)도 제공합니다. FW-DUP에 대한 추가 정보가 필요하면 <u>[여기](#page-41-0)</u>를 클릭

**참고**: Dell에서 공급하는 모든 인텔 기가비트 및 10 기가비트 서버 어댑터는 iSCSI 부트와 PXE 모두에 대해 부트 옵션 ROM이 비활성인 상태로 출하됩니 다. Dell에서 공급하는 모든 인텔 기가비트 서버 어댑터는 iSCSI 부트와 PXE 모두에 대해 부트 옵션 ROM이 비활성인 상태로 출하됩니다.

## **BootUtil 실행**

DOS에서 BootUtil 명령줄 매개변수를 실행하는 구문은 다음과 같습니다: BootUtil [-option] or -[OPTION]=[VALUE]

BootUtil의 Linux 버전을 실행하려면 먼저 qv 드라이버를 로드해야 합니다. qv 드라이버가 설치되어 있지 않으면 아래 단계를 따라 로드하십시오.

- 1. Intel® Network Connections Tools 드라이버를 빌드하려면 root로 로그인해서 임시 디렉토리를 만듭니다.
- 2. 'install'과 사용 중인 플랫폼에 해당하는 iqvlinux.tar.gz 파일을 임시 디렉토리에 복사합니다. 지원되는 Linux 버전은 Linux 32(x86)와 Linux64e(x64)입 니다. iqvlinux.tar.gz 파일은 사용 중인 플랫폼의 해당 디렉토리에 있습니다.
- 3. 임시 디렉토리로 이동해서 다음 명령을 실행합니다: './install' 이제 qv 드라이버가 설치되었으며 임시 디렉토리의 파일을 제거할 수 있습니다.
- 4. CD의 해당 디렉토리에서 시스템으로 BootUtil의 올바른 버전을 복사합니다.

## **명령줄 매개변수**

BootUtil은 한 번의 실행에서 하나의 실행 가능한 매개변수와 관련된 비실행 가능 옵션을 허용합니다. 충돌하는 실행 가능 옵션(예: -FLASHENABLE 및 - UPDATE 함께 사용)을 지정하면 BootUtil이 오류를 나타내며 함께 종료됩니다.

옵션(해당되는 경우)은 논리 그룹에 나열되어 있습니다.

**참고**: 다음 어댑터의 경우 포트가 같은 플래시를 공유하므로 모든 포트에 대해 하나의 이미지(iSCSI 부트 또는 PXE 옵션 ROM)만 허용됩니다. 한 포트는 iSCSI 부트용 플래시 이미지를 가지고 다른 포트는 PXE 옵션 ROM용 플래시 이미지를 가질 수는 없습니다.

인텔® PRO/1000 PT 이중 포트 서버 어댑터 인텔® PRO/1000 PT 서버 어댑터 인텔® PRO/1000 PF 서버 어댑터 인텔® 10 기가비트 XF SR 서버 어댑터 인텔® 10 기가비트 AT 서버 어댑터 인텔® 10 기가비트 AF DA 이중 포트 서버 어댑터

**참고**: 명령줄 옵션 없이 BootUtil을 입력하면 시스템에서 검색된 지원되는 모든 인텔 네트워크 어댑터 목록이 표시됩니다.

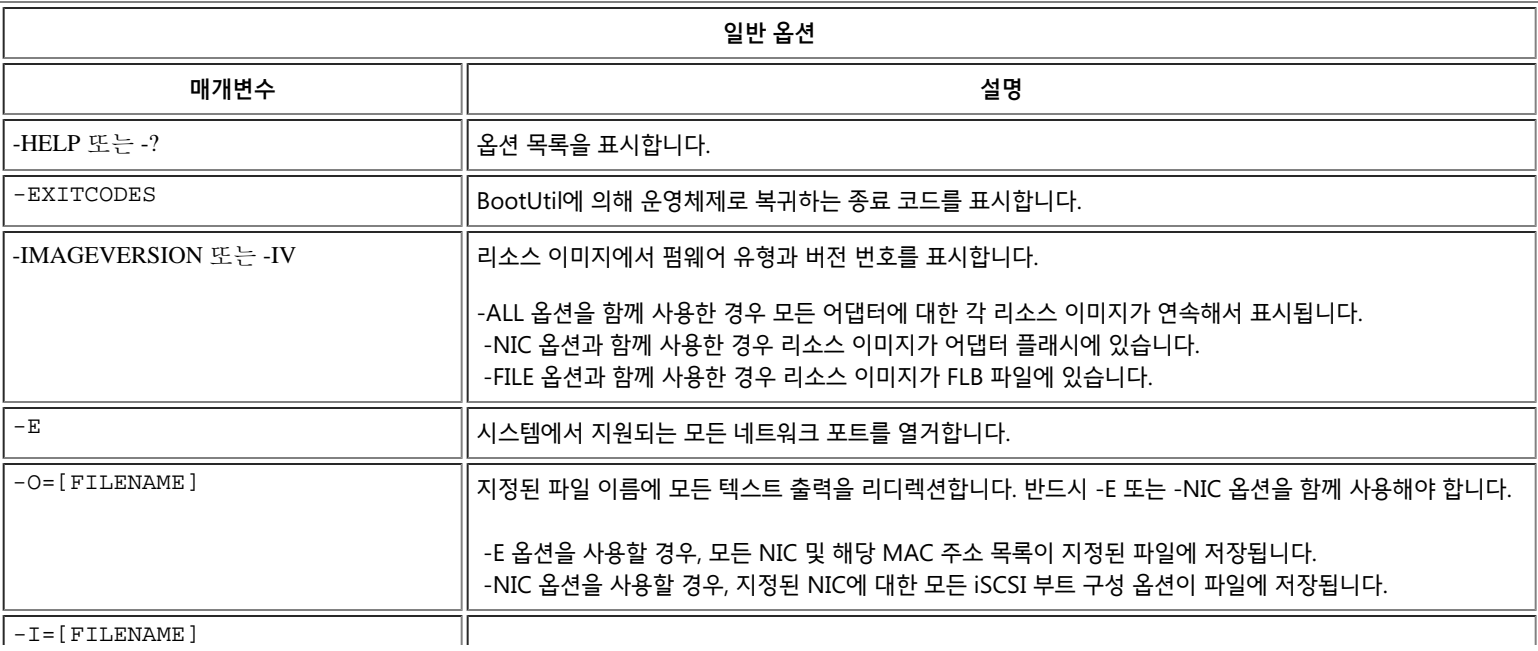

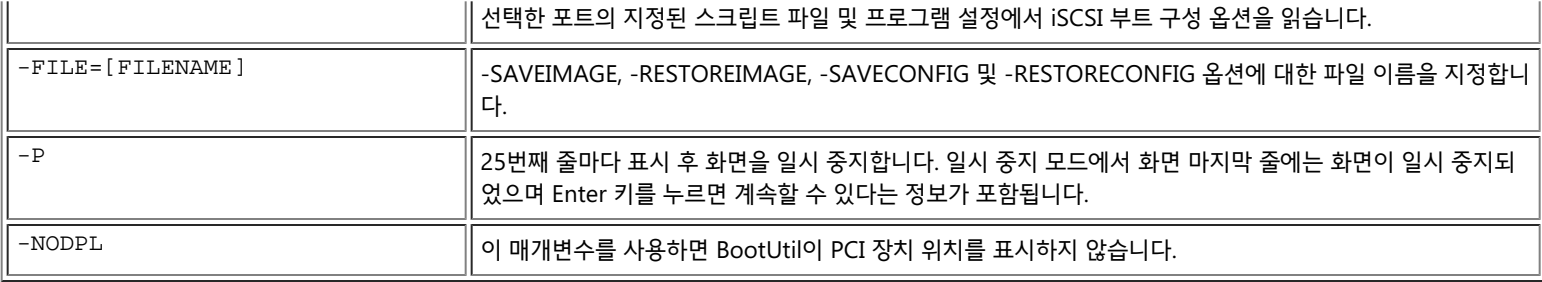

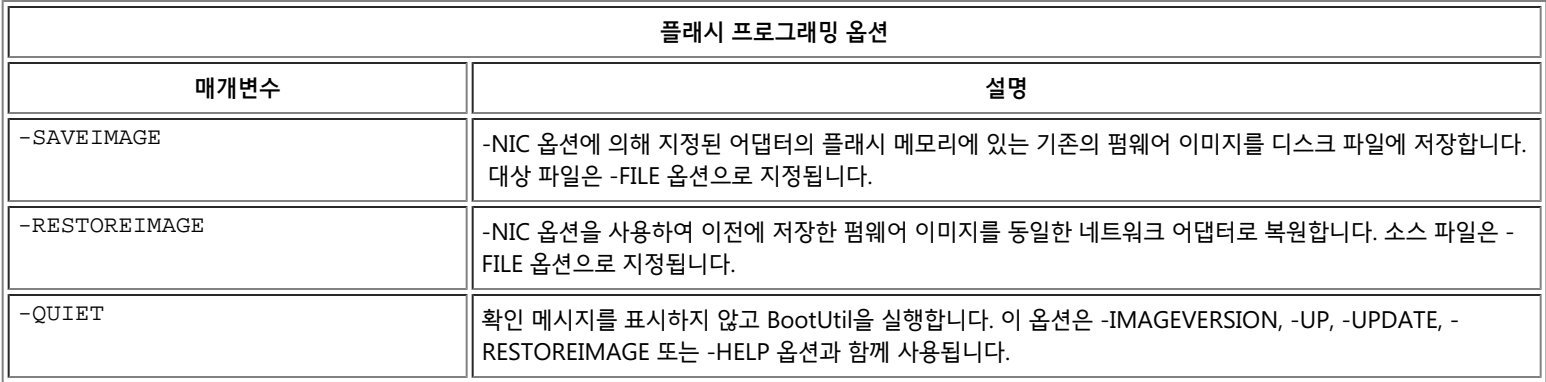

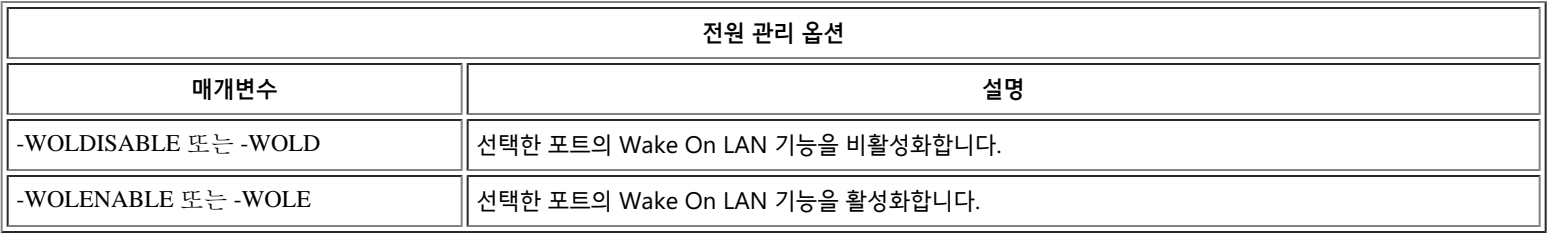

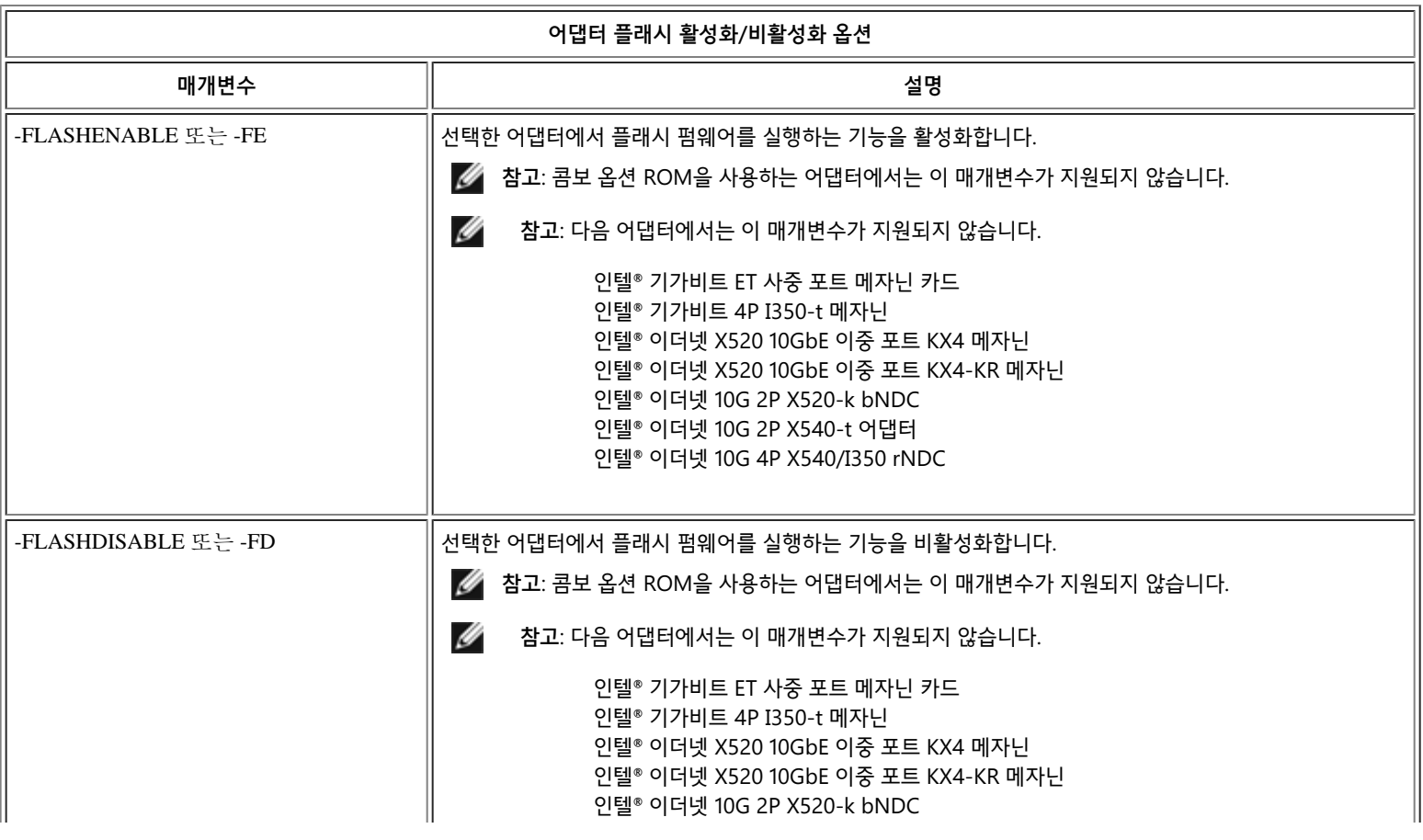

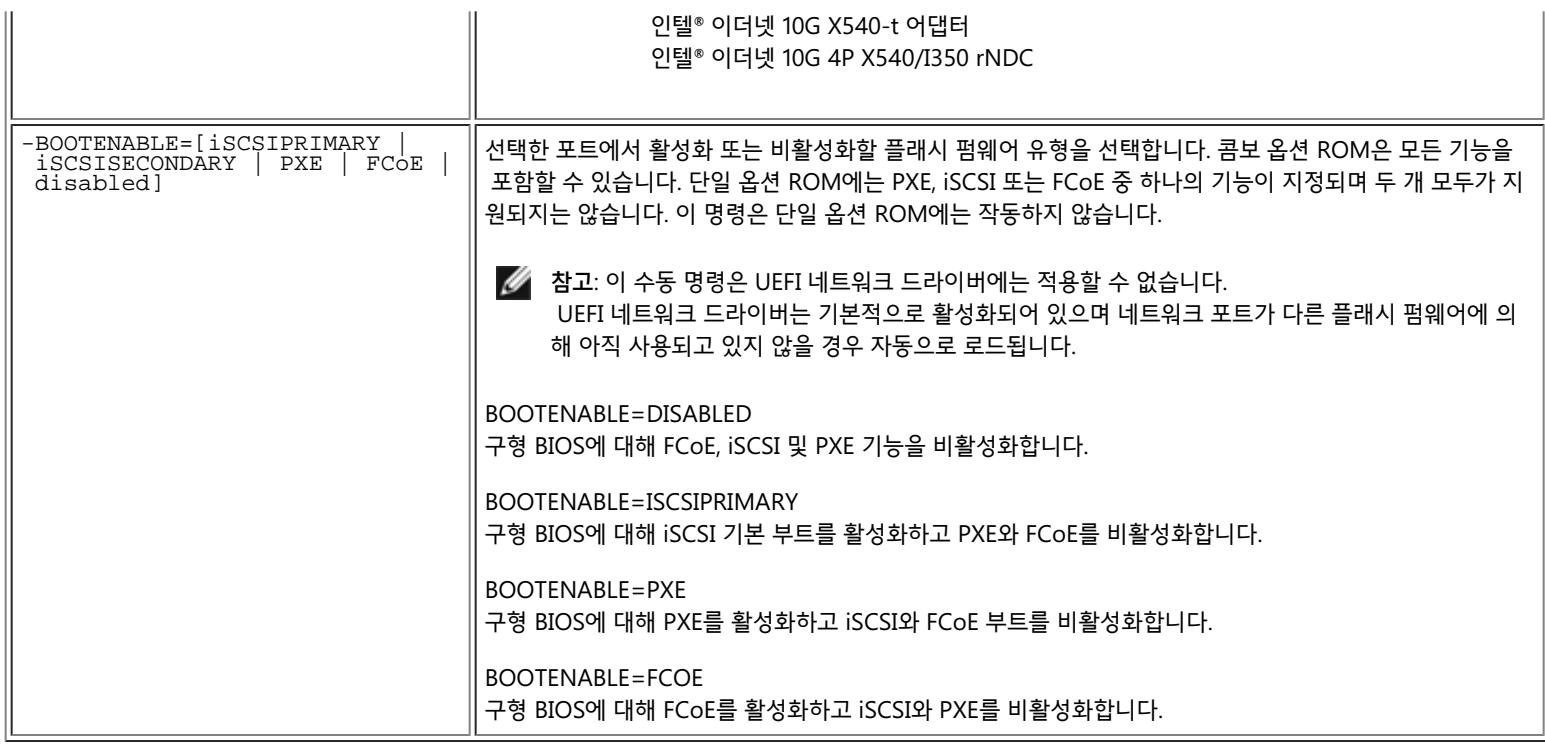

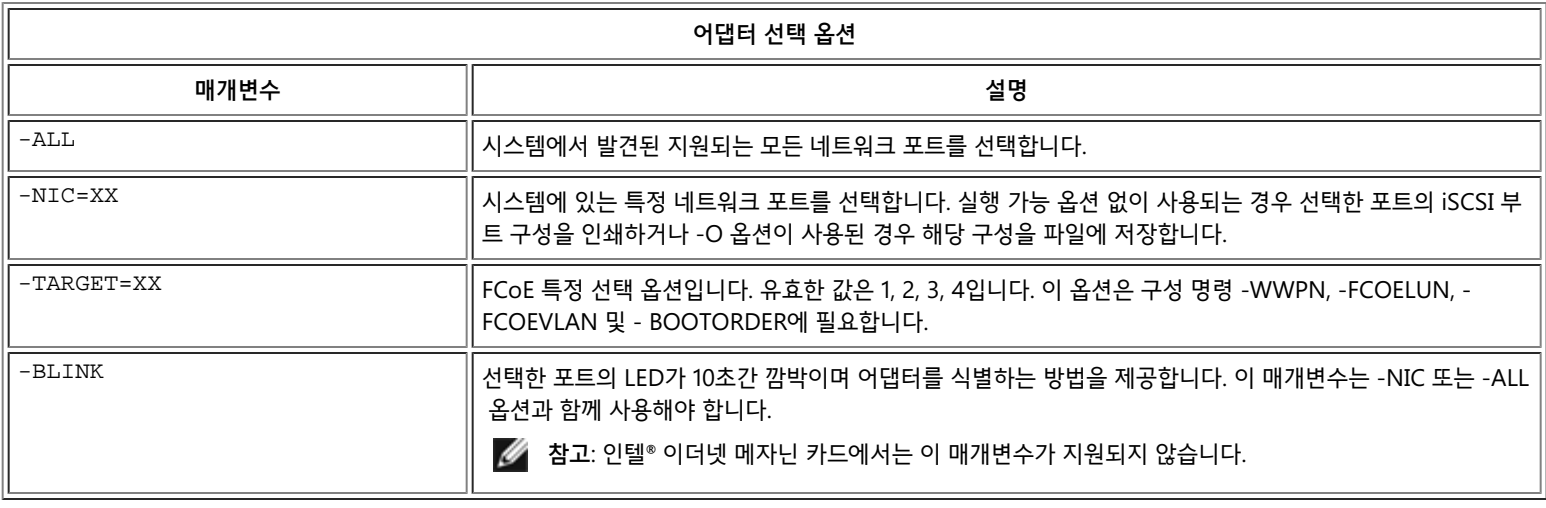

# **FCoE 원격 부트 옵션**

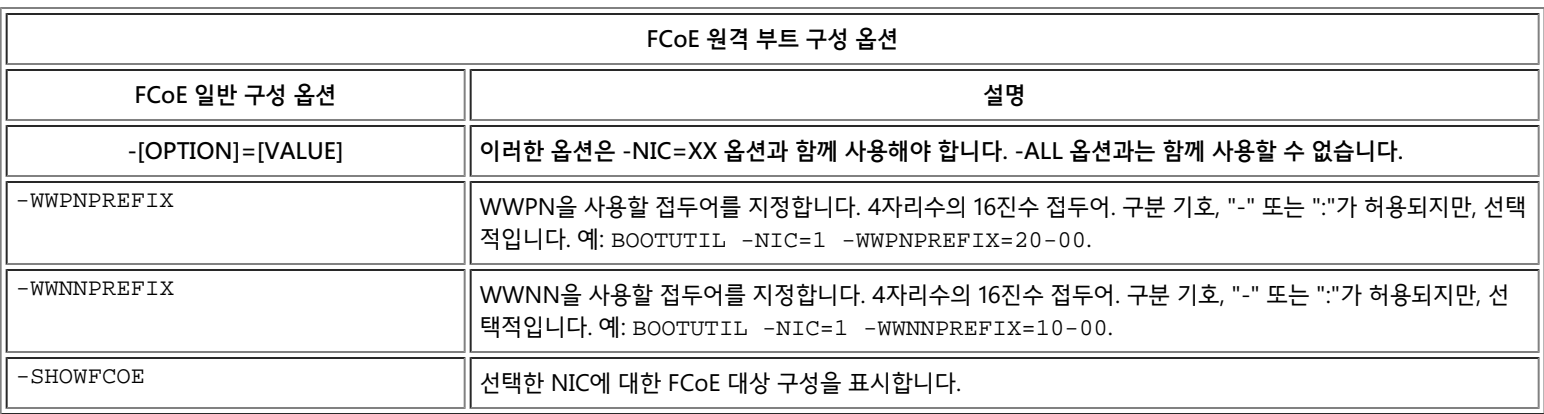

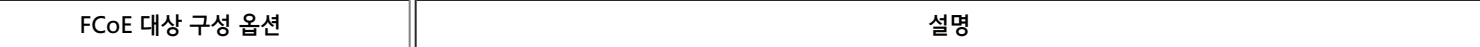

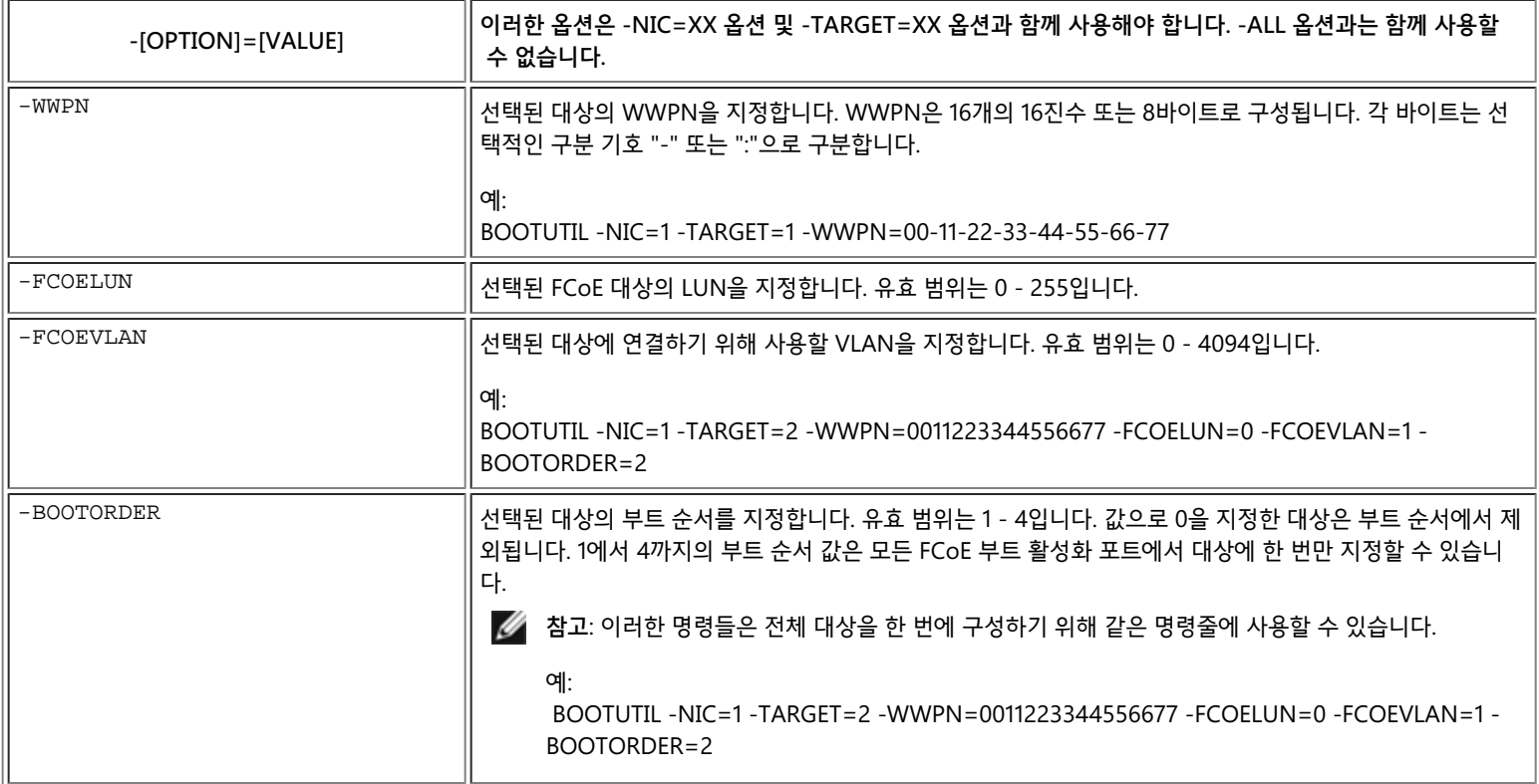

## **예제**

다음은 일반적인 BootUtil 명령줄 입력 방법을 보여 주는 몇 가지 예제입니다.

### **예제 1:**

시스템에서 플래시 펌웨어를 실행할 수 있도록 첫 번째 네트워크 어댑터에서 플래시 펌웨어를 활성화하려면:

```
BootUtil -NIC=1 -FLASHENABLE
```
### **예제 2:**

모든 네트워크 어댑터에 플래시 펌웨어를 사용하지 않으려면:

BootUtil -ALL -FD

### **예제 3:**

BootUtil에 포함된 플래시 펌웨어 유형과 버전을 표시하려면:

BootUtil -IMAGEVERSION

### **예제 4:**

시스템의 두 번째 네트워크 포트에서 펌웨어를 활성화하려면:

BootUtil -NIC=2 -BOOTENABLE=DISABLED

**참고**: 이 명령은 PXE이 개별 옵션 ROM이 아닌 콤보 옵션 ROM을 사용하는 어댑터에서만 작동합니다.

## **예제 5:**

도움말을 보려면:

BootUtil -?

# **DOS 종료 코드**

BootUtil은 DOS 환경에 종료 코드를 반환합니다. 가능한 종료 코드는 다음과 같습니다.

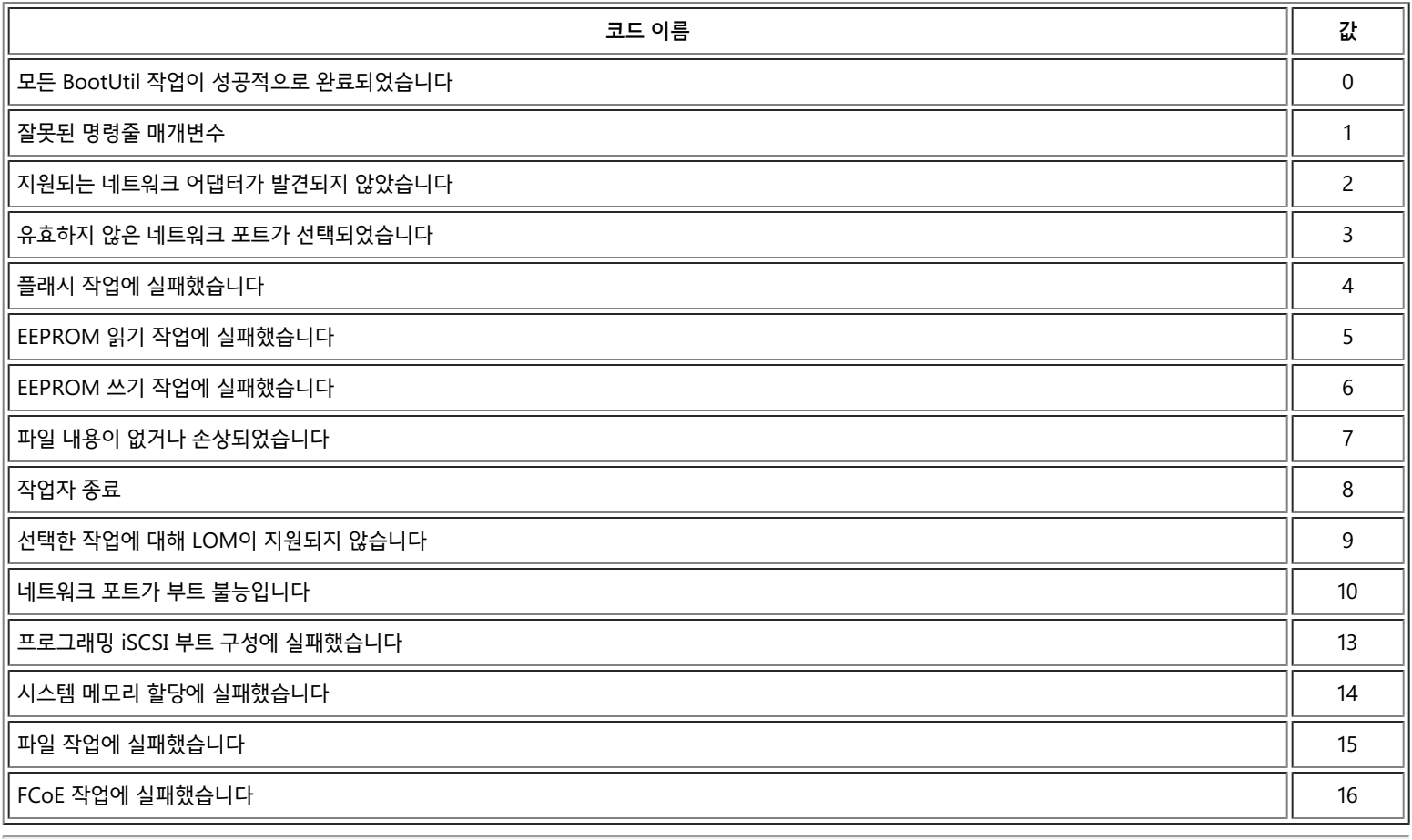

제한 및 고지 사항을 자세히 읽어보십시오.

# <span id="page-41-0"></span>**인텔 어댑터 펌웨어용 Dell 업데이트 패키지**

인텔 어댑터 펌웨어용 Dell 업데이트 패키지(DUP)는 Dell에서 제공합니다. 펌웨어를 자동으로 업데이트하는 자동 압축 해제 파일에 필요한 EEPROM 및 Flash 이 미지와 모든 지원 파일이 포함되어 있습니다.

Linux 시스템에서 패키지를 사용하려면 다음 품목이 설치되어 있어야 합니다.

- DKMS
- Dell 지원 커널 또는 커널 소스
	- **참고**: 커널이 Dell 지원 커널이 아니면 compile 및 make 패키지도 포함되어야 합니다.

**참고**: ESX 및 Citrix XenServer에서는 이 DUP가 지원되지 않습니다. 그러나 Lifecycle Controller를 통해 업데이트 패키지로 이러한 운영 체제를 업데이 트할 수 있습니다.

제한 및 고지 사항을 자세히 읽어보십시오.

# <span id="page-42-0"></span>**소프트웨어 라이센스 계약서: 인텔® 네트워크 어댑터 사용 설명서**

**인텔 소프트웨어 라이센스 계약서(최종, 라이센스)**

#### **중요 - 소프트웨어를 복사, 설치 또는 사용하기 전에 반드시 읽어보시기 바랍니다**.

이 소프트웨어와 모든 관련 자료(이하 "소프트웨어")는 아래의 계약서 내용을 주의 깊게 읽어본 후 사용하거나 로드하십시오. 소프트웨어를 로드하거나 사용하는 **것은 곧 아래의 계약서 내용에 동의하는 것입니다. 아래 계약서 내용에 동의하지 않으면 소프트웨어를 설치하거나 사용하지 마십시오.**

#### 라이센스

라이센스는 다음과 같은 형태로 제공됩니다.

- 네트워크 관리자에게는 "사이트 라이센스"가 제공됩니다.
- 최종 사용자에게는 "단일 사용자 라이센스"가 제공됩니다.

**사이트 라이센스.** 다음 조건을 따를 경우, 네트워크 관리자는 자신의 조직에서 사용할 목적으로 조직 내의 컴퓨터에 소프트웨어를 복사하고 적절한 개수의 소프트 웨어 백업본을 만들 수 있습니다.

- 1. **이 소프트웨어는 인텔 구성요소 제품과 함께 사용할 경우에 한해 라이센스가 부여되며 타사 구성요소 제품과 함께 사용할 경우에는 라이센스가 부여되지 않습니다.**
- 2. 이 계약서에서 허용하는 경우가 아니면 소프트웨어의 어떠한 부분도 복사, 수정, 대여, 판매, 유통 또는 양도할 수 없으며, 사용자는 소프트웨어의 무단 복 사 행위를 하지 않을 것에 동의해야 합니다.
- 3. 소프트웨어를 리버스 엔지니어링, 디컴파일 또는 디스어셈블할 수 없습니다.
- 4. 다른 사용자에게 하위 라이센스를 부여하거나 두 명 이상의 사용자가 동시에 소프트웨어를 사용하도록 허용할 수 없습니다.
- 5. 소프트웨어에는 이 라이센스 계약서의 내용뿐 아니라 다른 관련 라이센스 계약 내용이 적용될 수도 있습니다.

**단일 사용자 라이센스.** 다음 조건을 준수할 경우, 최종 사용자는 상용이 아닌 개인 용도로 사용할 목적으로 자신의 컴퓨터 한 대에 소프트웨어를 복사하고 한 개의 소프트웨어 백업본을 만들 수 있습니다.

- 1. **이 소프트웨어는 인텔 구성요소 제품과 함께 사용할 경우에 한해 라이센스가 부여되며 타사 구성요소 제품과 함께 사용할 경우에는 라이센스가 부여되지 않습니다.**
- 2. 이 계약서에서 허용하는 경우가 아니면 소프트웨어의 어떠한 부분도 복사, 수정, 대여, 판매, 유통 또는 양도할 수 없으며, 사용자는 소프트웨어의 무단 복 사 행위를 하지 않을 것에 동의해야 합니다.
- 3. 소프트웨어를 리버스 엔지니어링, 디컴파일 또는 디스어셈블할 수 없습니다.
- 4. 다른 사용자에게 하위 라이센스를 부여하거나 두 명 이상의 사용자가 동시에 소프트웨어를 사용하도록 허용할 수 없습니다.
- 5. 소프트웨어에는 이 라이센스 계약서의 내용뿐 아니라 다른 관련 라이센스 계약 내용이 적용될 수도 있습니다.

**소프트웨어 소유권 및 저작권.** 모든 소프트웨어 사본에 대한 타이틀은 인텔 또는 해당 공급자가 소유합니다. 소프트웨어에 대한 저작권은 인텔 또는 해당 공급자가 소유하며 소프트웨어는 미국, 대한민국 및 기타 국가의 저작권법과 국제 협약 규정의 보호를 받습니다. 소프트웨어에서 저작권 통지 부분을 제거하면 안됩니다. 인텔은 언제든지 예고 없이 소프트웨어나 소프트웨어에서 참조하는 항목을 변경할 수 있지만, 소프트웨어 지원이나 업데이트 의무는 갖지 않습니다. 명시적으로 부여된 경우를 제외하고 인텔은 인텔 특허권, 저작권, 상표권 또는 기타 지적 재산권에 대한 어떠한 명시적 또는 묵시적 권리도 부여하지 않습니다. 양도인이 모든 소프트웨어 사본을 폐기하고 양수인이 이 라이센스 계약서를 준수하겠다고 동의한 경우에 한해 소프트웨어를 양도할 수 있습니다.

**제한적 미디어 보증.** 인텔에서 물리적 미디어에 담긴 상태로 소프트웨어를 전달한 경우, 인텔은 수령일로부터 90일 동안 미디어의 재료에 물리적인 결함이 없음을 보증합니다. 이러한 결함이 발견되면 인텔에 미디어를 반송하여 미디어를 교환하거나 다른 방법을 통해 해당 소프트웨어를 전달받을 수 있습니다.

<u>기타 보증의 제외</u>. 위에 규정된 경우를 제외하고 소프트웨어는 상품성, 비침해 또는 특정 목적에의 적합성에 대한 보증을 포함하여 어떠한 명시적 또는 묵시적 보 **증도 없이 "있는 그대로" 제공됩니다.** 인텔은 정보, 텍스트, 그래픽, 링크 또는 이 소프트웨어에 포함된 기타 항목의 정확성이나 완벽성에 대하여 어떠한 보증이나 책임도 배제합니다.

<u>책임의 제한</u>. 인텔 또는 해당 공급자는 소프트웨어의 사용 또는 사용할 수 없음으로 인한 모든 손해(영업 이익 손실, 영업 중단 또는 정보 손실을 포함하되 이에 제 한되지 않음)에 대하여 어떠한 경우에도 책임을 지지 않으며, 이는 인텔이 그와 같은 손해의 가능성을 사전에 알고 있었다 하더라도 마찬가지입니다. 일부 주/지 방/관할지에서는 묵시적 보증이나 파생적 또는 부수적 손해에 대한 책임을 배제하거나 제한하는 행위를 허용하지 않으므로, 위 제한이 사용자에게 적용되지 않을 **수도 있습니다. 사용자는 주/지방/관할지에 따라 다른 법적 권리를 보유할 수도 있습니다.**

**계약의 종결.** 본 계약 내용을 위반할 경우 인텔은 언제든지 계약을 해지할 수 있습니다. 계약이 해지되면 사용자는 곧바로 소프트웨어를 파기하거나 모든 소프트웨 어 사본을 인텔로 반송해야 합니다.

**관련 법률.** 관련 법률 및 국제 상품 판매에 관한 UN 협약에 상충되는 경우를 제외하고, 이 계약으로 인해 제기되는 모든 소송은 캘리포니아주 법률이 적용됩니다. 관련 수출법과 규정을 위반해서 소프트웨어를 수출하면 안됩니다. 인텔은 인텔 대표자의 서명날인이 없는 다른 모든 계약에 대하여 어떠한 의무도 지지 않습니다.

**정부 기관의 제한된 권리.** 이 소프트웨어에는 "제한된 권리"만 부여됩니다. 정부기관에서의 사용, 복제 또는 공개는 FAR52.227-14와 DFAR252.227-7013 이하 참 조 또는 그 후속 규정을 따릅니다. 정부 기관에서의 소프트웨어 사용은 소프트웨어에 포함된 인텔의 소유권을 전제로 합니다. 계약자 또는 제조자는 인텔입니다.

제한 및 고지 사항을 자세히 읽어보십시오.